# **Telstra T106 HSDPA Multi band 3G Mobile Phone User Manual**

# PC Software Requirements

Join Me PC Software included supports Microsoft Vista (32 and 64 bit), Windows 2000 with Service Pack 4 or Windows XP with Service Pack 2 & 3 only.

A limited version of Join Me is supplied that supports MAC OS 10.5 and above.

# Warnings and Safety Notices

Please read all the safety notices before using this device.

Do not use the phone at a service station. Do not use near fuel or chemicals.

Do not transport or store flammable gas, liquid or explosives in the same compartment of your vehicle as your mobile phone and accessories.

# Copyright <sup>©</sup> 2009 ZTE Corporation All rights reserved.

1st Edition September 2009

No part of this publication may be excerpted, reproduced, translated or utilized in any form or by any means, electronic or mechanical, including photocopying and microfilm, without the prior written permission of ZTE Corporation.

ZTE Corporation operates a policy of continuous development. ZTE Corporation reserves the right to make changes and improvements to any of the products described in this document without prior notice.

# Limitation of Liability

ZTE shall not be liable for any loss of profits or indirect, special, incidental or consequential damages resulting from or arising out of or in connection with using this product, whether or not ZTE had been advised, knew or should have known the possibility of such damages. The user should refer to the enclosed warranty card for full warranty and service information.

# **Contents**

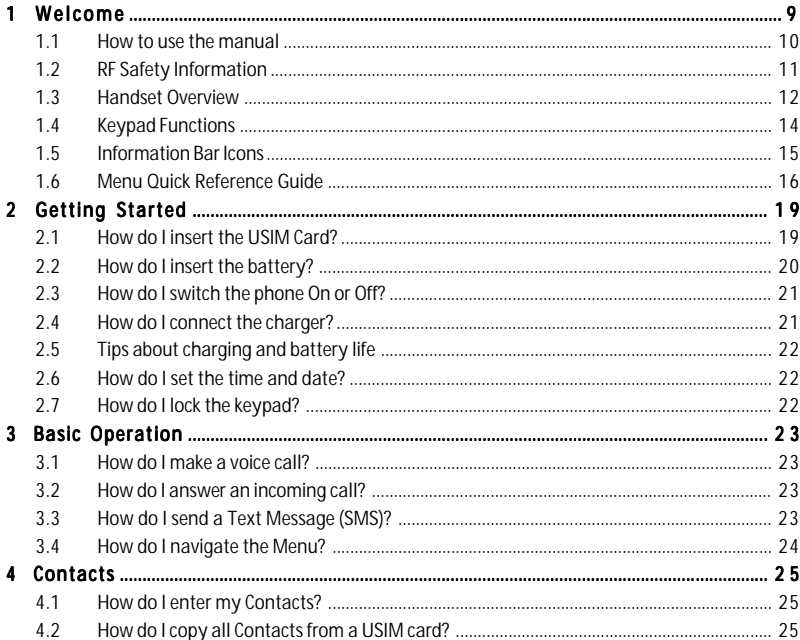

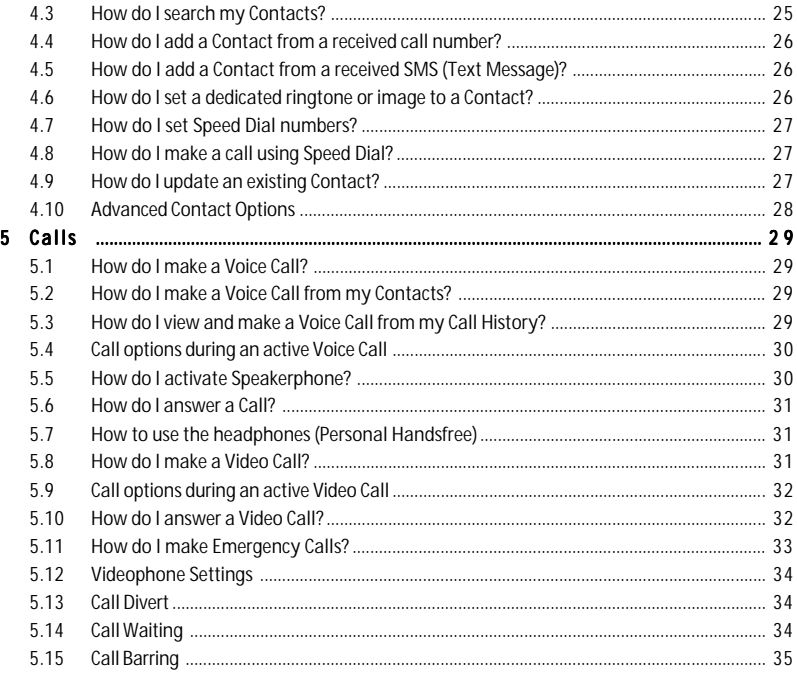

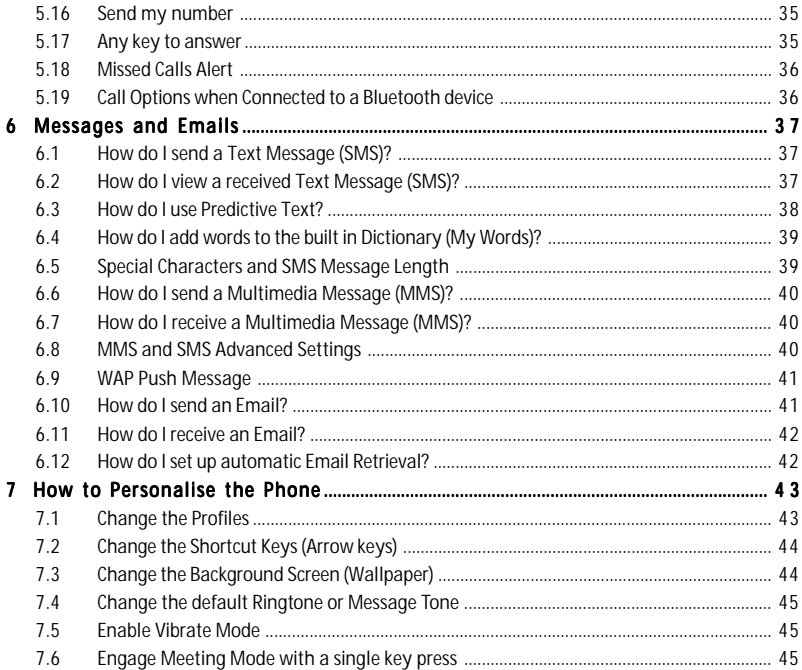

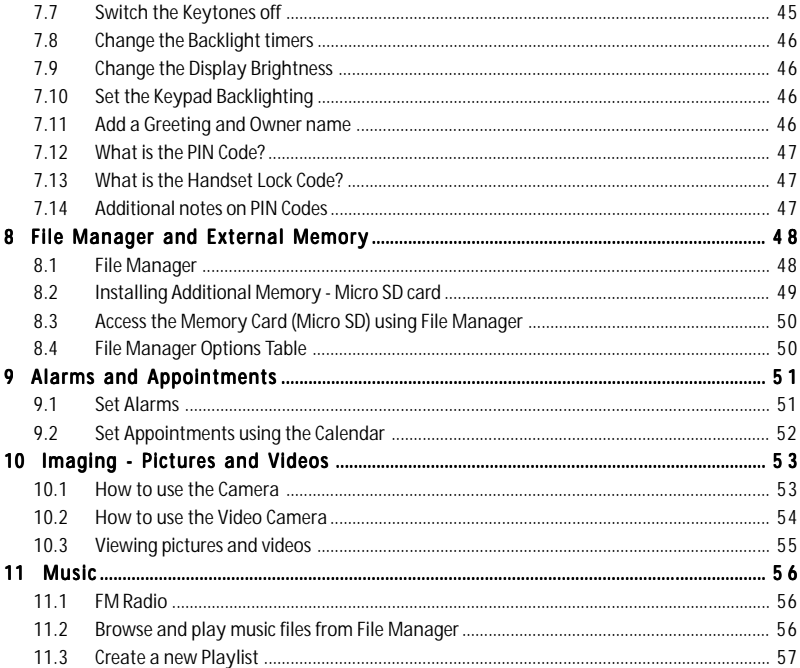

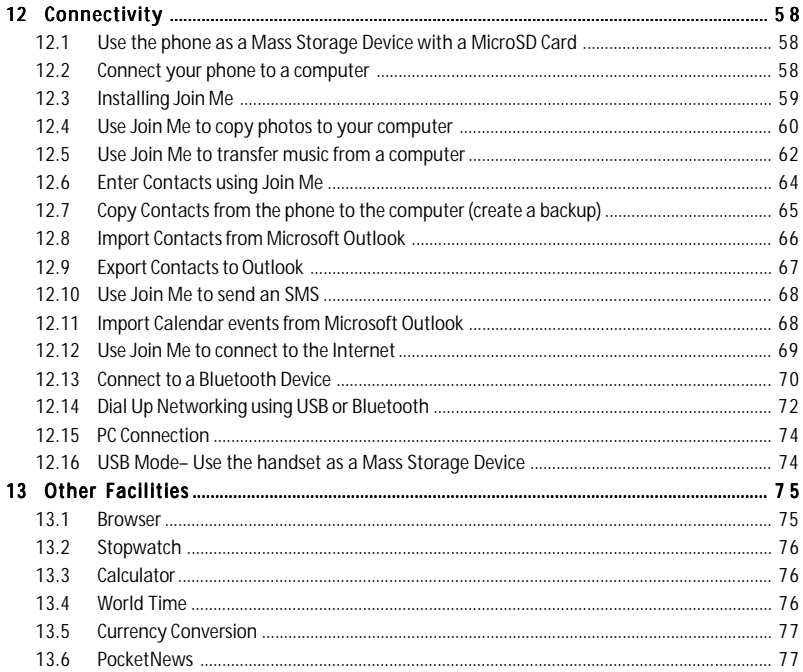

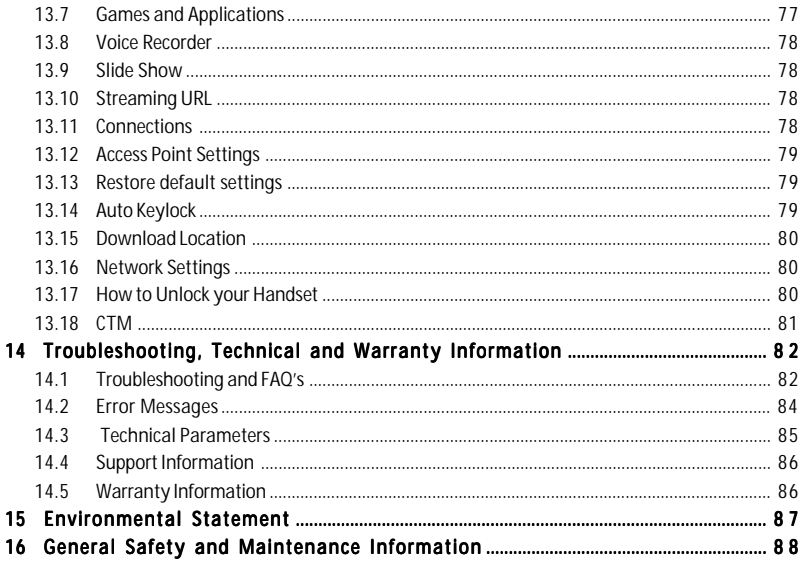

# **1 Welcome**

<span id="page-8-0"></span>Congratulations on choosing the Telstra T106 handset. Please take a few minutes to read the user guide to help you get the most from your new mobile phone.

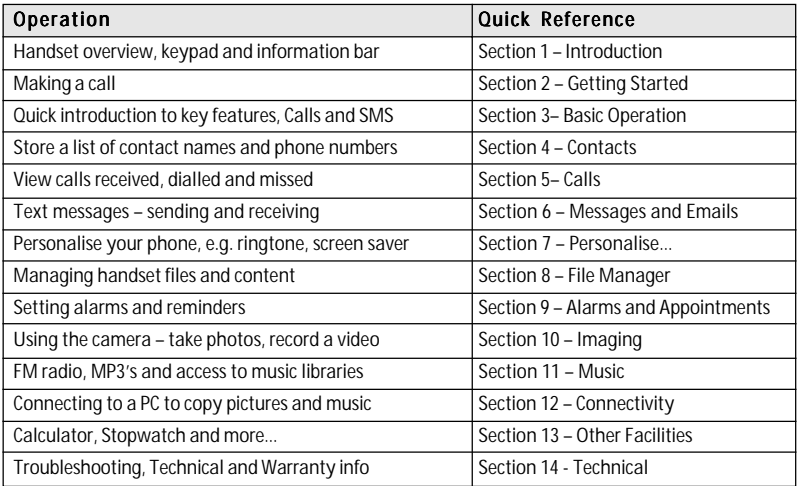

#### <span id="page-9-0"></span>**1.1 How to use the manual**

#### The following instructional format is used in the manual:

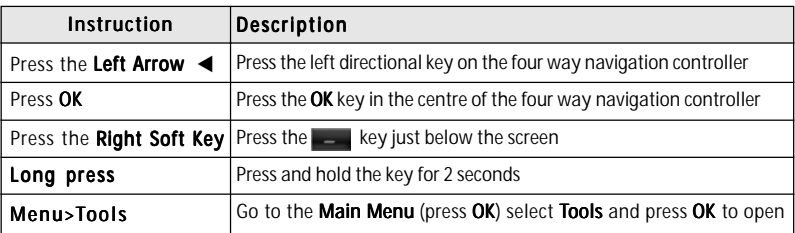

- The functions for the OK and Soft keys change depending on where you are in the menu. The functions are always described at the bottom of the handset display.
- The End or Exit key is used to exit the menus, End a Call and switch the phone On or Off. From within a sub-menu the **Exit** key takes you back to the main menu
- Long press the  $\bullet$  key to switch the handset On and Off.
- The  $C$  key is used to step back in menus and to clear text in text modes. In text edit mode press once for backspace, press and hold to clear all the text.
- The  $\mathcal{L}$  symbol shows useful tips.

Menu and setting choices on the handset are shown in **bold** text in the manual. Quickly find the answer by checking the **Contents** at the front or the **Index** at the back. There is a copy of the manual and quick start guide provided on your CD.

## <span id="page-10-0"></span>**1.2 RF Safety Information**

The handset has an internal antenna located at the top of the phone. For optimum performance with minimum power consumption do not cover the antenna area with your hand. Hold the handset between thumb and finger in the middle of the device. Covering the antenna affects call quality, may cause the handset to operate at higher power level than needed, and may shorten talk and idle times.

#### Radio Frequency Energy

The handset is a low-power radio transmitter and receiver. When switched on it intermittently transmits radio frequency (RF) energy (radio waves). The transmit power level is optimized for best performance and automatically reduces when there is good quality reception. Maximum power is only used at the edge of network coverage so under most circumstances the power output is very low. Under poor network conditions the phone transmits at a higher power, may get hot and have a significantly shorter battery life.

#### Declaration of Conformity - SAR (Specific Absorption Rate)

We declare under our sole responsibility that the product(s) detailed in this manual, and in combination with our accessories, conform with the essential requirements of The Radio Communications Standard (Electro-magnetic Radiation Human Exposure) 2003 and the Australian Communications and Media Authority Section 376 of the Telecommunications Act 1997.

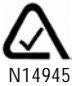

#### <span id="page-11-0"></span>**1.3 Handset Overview**

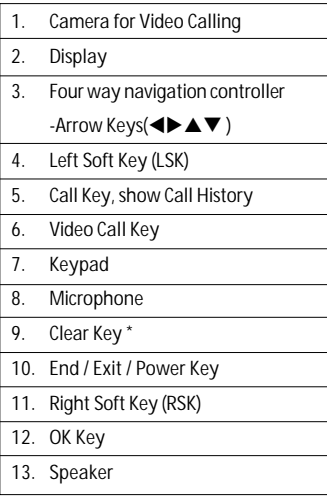

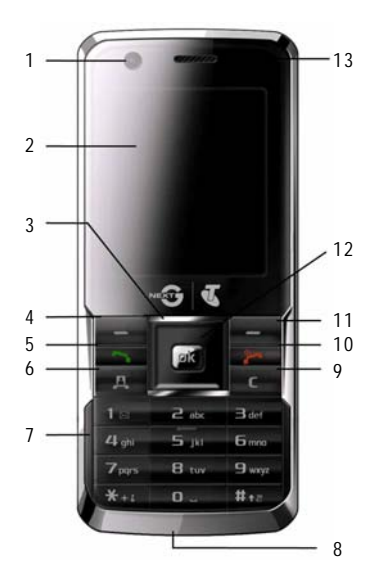

\* The C key is used to step back in menus and to clear text in text modes. In text edit mode press once for backspace, press and hold to clear all the text.

#### Handset Overview

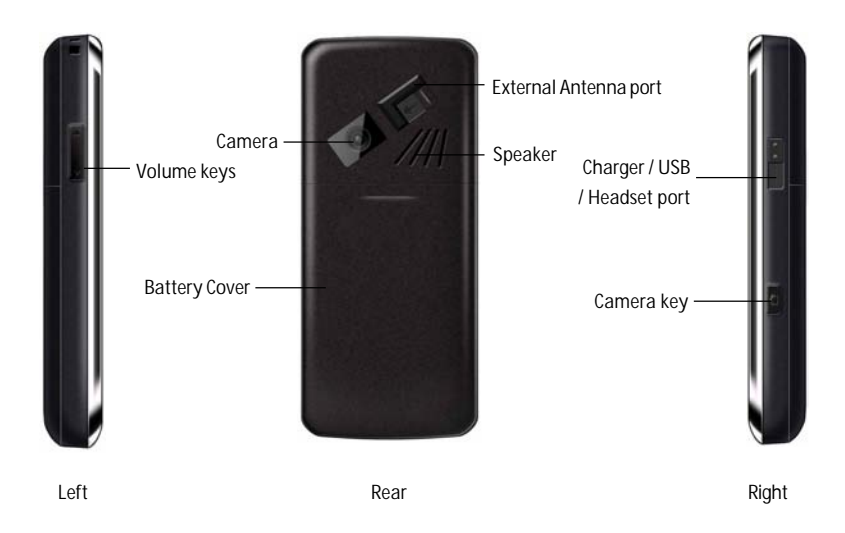

# <span id="page-13-0"></span>1 **1.4 Keypad Functions**

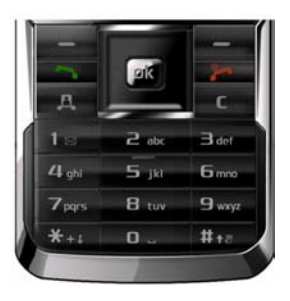

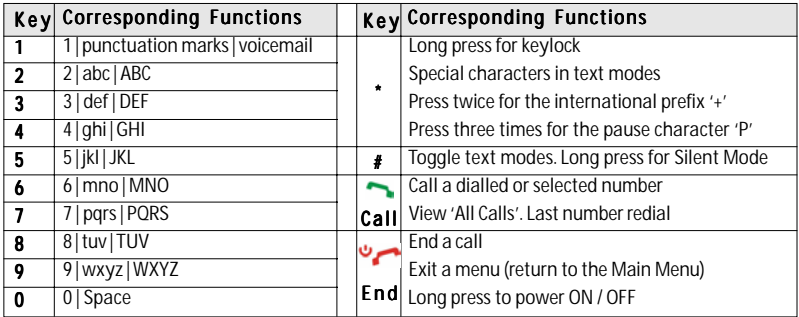

### <span id="page-14-0"></span>**1.5 Information Bar Icons**

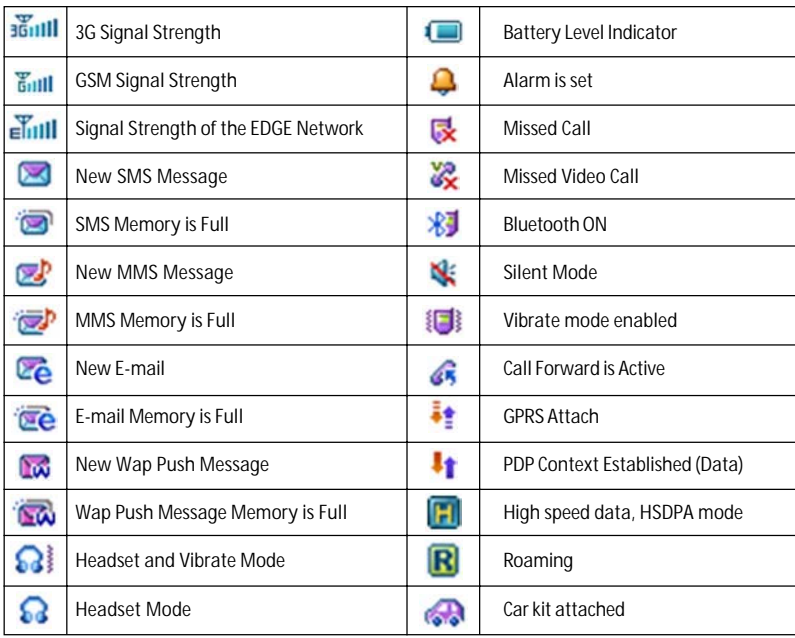

#### <span id="page-15-0"></span> $1.6$ Menu Ouick Reference Guide

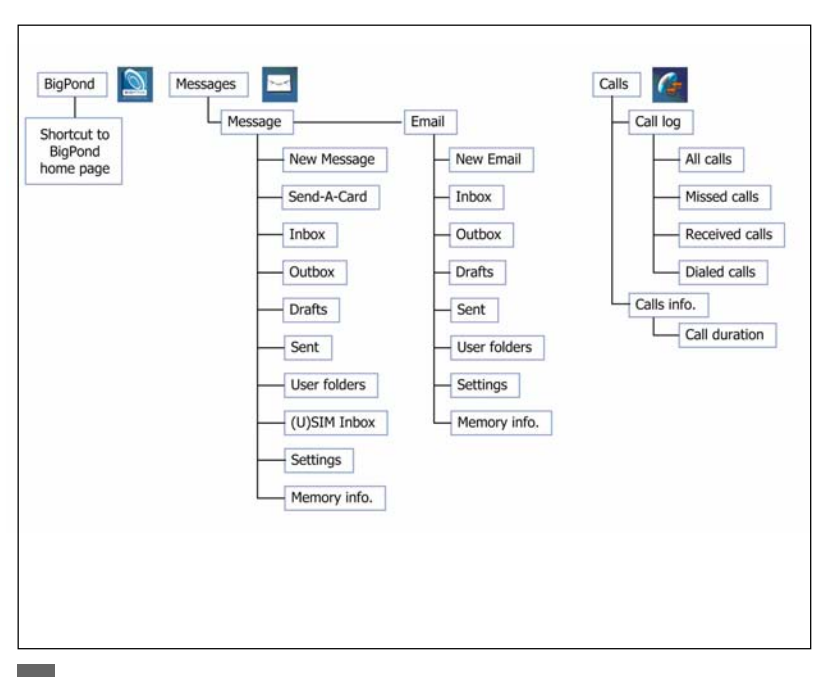

#### Menu Quick Reference Guide Continued...

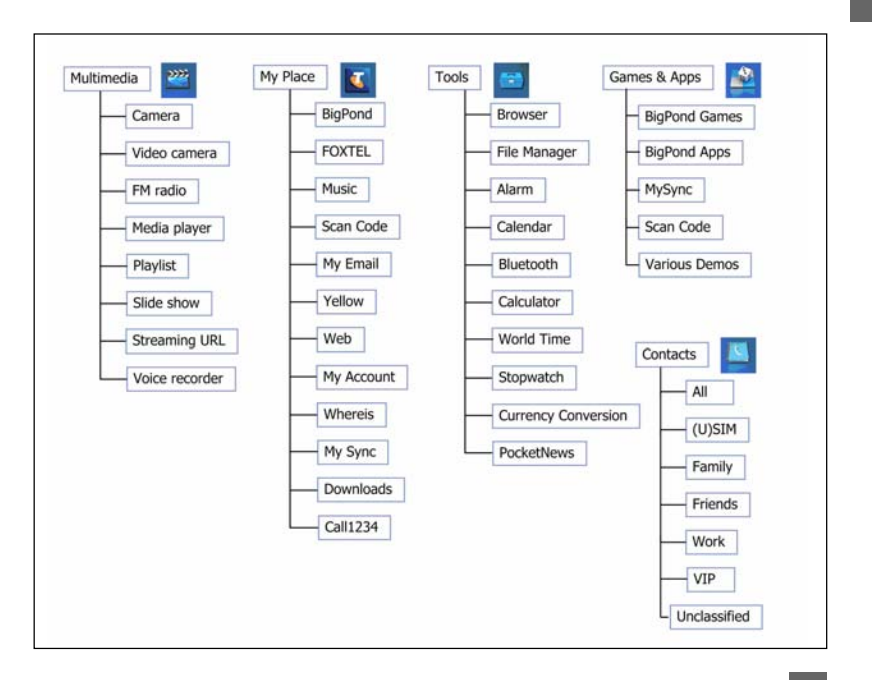

#### Menu Quick Reference Guide Continued...

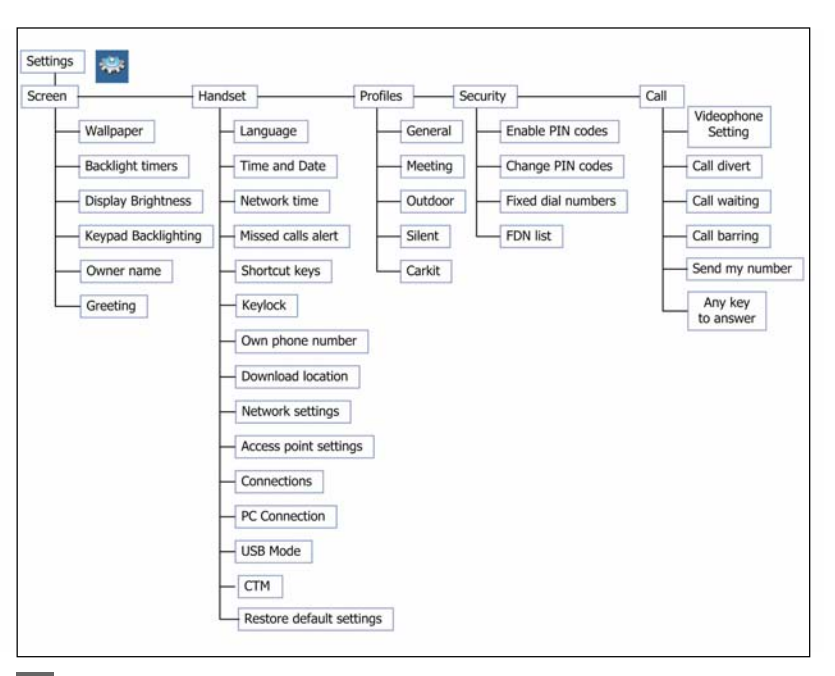

# **2 Getting Started**

### <span id="page-18-0"></span>**2.1 How do I insert the USIM Card?**

The USIM card (UMTS Subscriber Interface Module) is the small plastic smart-card with gold contacts. It holds personal information such as names and phone numbers. It can be moved between different phones if required. The USIM card must be inserted before using the handset.

Insert the USIM card with the gold contacts facing down and the bevelled edge on the left hand side as shown. Carefully slide it under the metal bar observing the correct orientation.

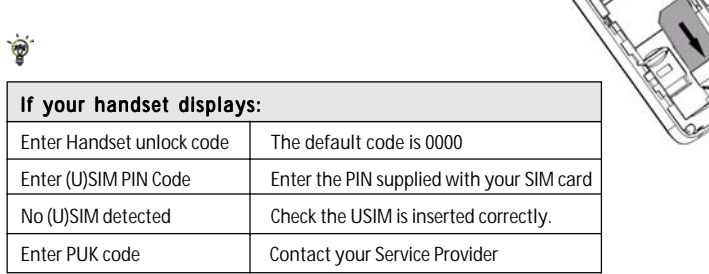

#### <span id="page-19-0"></span>**2.2 How do I insert the battery?**

Slide the battery cover down to remove it. Insert the battery as shown with the contacts located against the gold springs. The battery only fits one way:

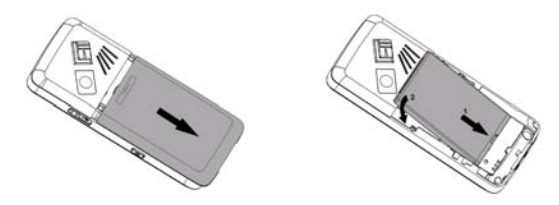

Close the case by locating the plastic cover horizontally into the grooves and *sliding* the cover up to close it. Do NOT force the cover down by pressing on it. This can damage the cover.

Slide the cover up gently:

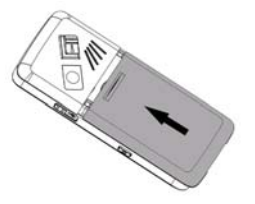

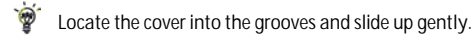

# <span id="page-20-0"></span>**2.3 How do I switch the phone On or Off?**

Press and hold the key for two seconds to switch the phone ON or OFF.

**Enter (U)SIM PIN code –** supplied with your USIM card. The **start up** screen below is referred to throughout the manual as the **Idle Screen:** 

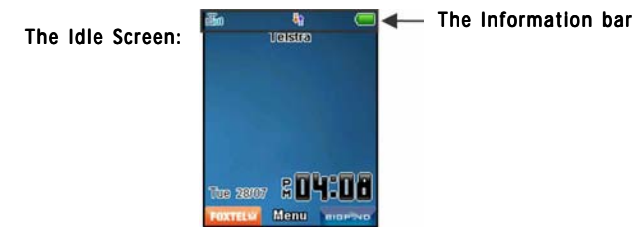

## **2.4 How do I connect the charger?**

Charge before initial use. The charger lead only fits one way. The

plug is marked with an arrow. Alwaysinsert the charger lead *carefully* with

the **arrow facing** the top of the phone as shown

Do **NOT** use excessive force which may damage the USB socket.

Physical damage to the USB port is NOT covered by warranty.

The phone can also be charged by connecting it to a computer using the USB lead supplied.

If the phone is off after charging long press the End Key to switch it back on.

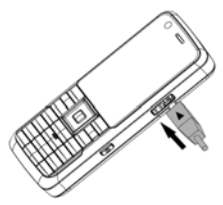

# <span id="page-21-0"></span>**2.5 Tips about charging and battery life**

- Only use the AC charger and USB lead supplied.
- Insert the charger lead *carefully* with the arrow facing the top of the phone.
- Normal charge time is 3-4 hours. Do not leave on charge for more than 24hrs
- When not using the phone for long periods remove the battery.
- Charge the battery between  $0^{\circ}$ C ~ 45°C. Charge the battery promptly when flat.
- With poor network conditions (less than 2 bars) battery life is reduced.
- To maximize battery life turn off Bluetooth when not in use and limit multimedia functions.
- Battery life is improved after a few charge / discharge cycles
- The phone can be charged in the ON or OFF state. When the phone is OFF Charging Battery is displayed. When the phone is ON the battery icon animates until fully charged.
- If charging in the OFF state turn the phone ON by long pressing the  $\sim$  key.

#### **2.6 How do I set the time and date?**

The time and date is set automatically from the network. It takes a few seconds to update when the phone is first switched on. Select 12 or 24 hr format in the Network Time menu. To manually set the time it is necessary to switch Network Time off: Menu > Settings > Handset > Network Time > State Off then set the time and date manually: Menu > Settings > Handset  $>$  Time and date.

## **2.7 How do I lock the keypad?**

Manual keylock: Long press the \* key then press the Right Soft Key to engage or disengage keylock. Auto keylock: Menu > Settings > Handset > Keylock Set your desired time to lock the keypad. See 13.14.

# **3 Basic Operation**

#### <span id="page-22-0"></span>**3.1 How do I make a voice call?**

- Enter the number on the keypad and press the  $\sim$  key to make the call.
- Press OK to activate Speaker (Handsfree) mode
- Press the  $\vee$  key to end the call.

#### **3.2 How do I answer an incoming call?**

- Press  $\sim$  or OK to answer the call, OK to activate Speaker (Handsfree) mode.
- Press or **Reject** to end the call.
- ig If Voicemail is active pressing Reject forwards the call to Voicemail.

#### **3.3 How do I send a Text Message (SMS)?**

- Press the Right Arrow  $\blacktriangleright$  for Messages
- Press OK for New message. Press OK for Text message
- Enter the phone number directly or press OK to select from Contacts (Cont.)
- Select the **Contact** then press  $OK$  for **Done**. The **Contact** number is displayed, press  $OK$
- Press the **Down Arrow**  $\nabla$  **twice** to move the cursor into the text field
- Type the message using the letter keys on the keypad (see Chapter 6 on Texting)
- Press the  $OK$  to send the message.

#### <span id="page-23-0"></span>**3.4 How do I navigate the Menu?**

The Main Menu is a grid of icons that are used to access key features on the phone.

From the Idle Screen press OK to access the Main Menu. Use the Arrow Keys  $\blacktriangle \blacktriangledown \blacktriangle \blacktriangleright$  to move the cursor or press the corresponding number key as shown on the grid below. Eq **Menu** >  $5 = My Place$ The icons are described at the bottom of the screen.

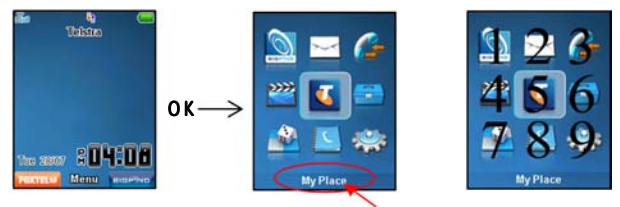

Icon description

#### **Shortcuts**

From the idle screen the Arrow Keys launch the default Shortcuts as shown:

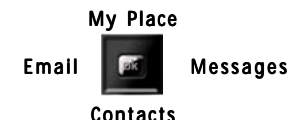

To change default shortcuts: Menu > Settings > tab right to Handset > Shortcut keys From sleep mode (dark screen) press the key once to wake up the handset, press the key again to perform the required function.

# **4 Contacts**

### <span id="page-24-0"></span>**4.1 How do I enter my Contacts?**

- From the **Idle Screen** enter the phone number on the keypad, press the Left Soft Key to Save.
- Press OK to create a New Contact or press the Down Arrow  $\blacktriangledown$  to Update existing contact
- $\bullet$  Using the keypad, enter a **name** for the new **Contact** or modify an existing contact
- Press OK to Save. The default save location is Phone. See Options > Default Memory to change.

#### **4.2 How do I copy all Contacts from a USIM card?**

All USIM Contacts are automatically read by the handset.

To copy **Contacts** into the handset memory follow the steps below:

- Insert the USIM card to copy contacts from. Switch the phone on.
- From the idle screen press the Down Arrow  $\nabla$  for Contacts.
- Press the Right Arrow  $\triangleright$  once for USIM to show the list of Contacts on the USIM card.
- Press the Left Soft Key for Options then use the arrow keys to select, Copy > Copy all > OK  $>$  Yes to confirm.

#### **4.3 How do I search my Contacts?**

From the idle screen press the Down Arrow  $\nabla$  for Contacts. To find the Contact 'John' press the

5 key once for 'J'. All names starting with 'J' are displayed.

Refine the search by entering a subsequent letter that can occur anywhere in the name.

Eg. 'Jn' will find 'John' and 'Julian' but not 'James' whereas 'Ja' will find Julian and James but not John

#### <span id="page-25-0"></span>**4.4 How do I add a Contact from a received call number?**

After receiving a call you can add the caller's number to the Contacts list:

- Press the  $\sim$  key to display All Calls
- The last call received is at the top of the list
- Press the Left Soft Key > Options > Save > New Contact or Update to modify a contact > OK
- Enter or modify the contact details and press OK to Save.

# **4.5 How do I add a Contact from a received SMS (Text Message)?**

#### Menu > Messages > Inbox

- Select the required message and press OK to View
- Press Options > Use highlighted item to save the number
- Choose **New Contact** to create a new contact from the received SMS number.

#### **4.6 How do I set a dedicated ringtone or image to a Contact?**

The contact needs to be stored on the handset in order to set a dedicated ring or image. See 4.2 above.

#### Menu > Contacts (Shortcut = Down Arrow  $\nabla$ )

- Use the **arrow keys**  $\nabla$   $\blacktriangle$  to find the required contact (must be stored on the handset)
- Press OK to View > Edit > Options > Add ring and photo. Select the required feature
- Press Add then navigate to the folder where the Ringtone or Picture is stored.
- Press OK to Save your choices when complete

## <span id="page-26-0"></span>**4.7 How do I set Speed Dial numbers?**

Having **Speed Dials** set makes it quicker to call selected contacts.

#### Menu > Contacts > Select the Contact > Options > Scroll down  $\nabla$  > Speed Dial > Setup

- Assign the chosen contact to the next available number
- Speed dials 1, 2 and 3 are preset and cannot be changed
- Press the OK Key to Setup the speed dial or press the Right Soft Key to cancel
- Press the  $\rightarrow$  key to exit when finished.

# **4.8 How do I make a call using Speed Dial?**

- From the Idle screen press and hold the required number key to call that Contact
- E.g. Long press the 1 key to automatically dial the MessageBank (Voicemail) service.

# **4.9 How do I update an existing Contact?**

- Edit the existing contact: Menu > Contacts > View > Edit. Press Save when finished
- $\bullet$ 
	- You can enter up to 20 characters in the name field for each contact
	- **Contacts** are normally stored in the default Group, **Unclassified.**
	- You can move contacts into other Groups: Family, Friends, Work, and VIP.
	- Regardless of Group, all contacts on the handset are displayed under **All**
	- Refine the search by entering a subsequent letter that can occur anywhere in the name. Eg. 'Jn' will find 'John' and 'Julian' but not 'James'; 'Ja' will find Julian and James but not John.

#### <span id="page-27-0"></span>**4.10 Advanced Contact Options**

#### Menu > Contacts > Options

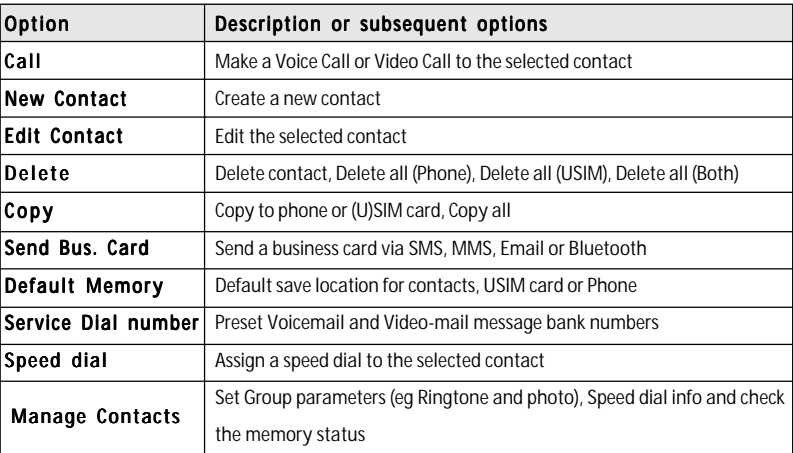

# **5 Calls**

#### <span id="page-28-0"></span>**5.1 How do I make a Voice Call?**

- Enter the number on the keypad and press the key to make a voice call.
- Press OK to activate Speaker (Handsfree) mode
- Press the  $\bigcup$  key to end the call.

#### **5.2 How do I make a Voice Call from my Contacts?**

- Press the **Down Arrow**  $\Psi$  (default shortcut) for the **Contacts** menu
- Search Contacts using the letter keys eg. press 'J' to find John
- Use the **Arrow Keys**  $\nabla$   $\blacktriangle$  to scroll to the chosen contact
- Press the  $\sim$  key to make the call.
- Press the  $\vee$  key to end the call.

#### **5.3 How do I view and make a Voice Call from my Call History?**

- Press the key to bring up All Calls. Press again for Last Number Redial
- Use the **Arrow Keys**  $\nabla$  $\blacktriangle$  to choose a number from the **All calls** list
- Press the  $\sim$  key to make the call.
- Press the  $\vee$  key to end the call.

# <span id="page-29-0"></span>**5.4 Call options during an active Voice Call**

Press the Left Soft Key for Options during a voice call. Use the End key to return to the call menu

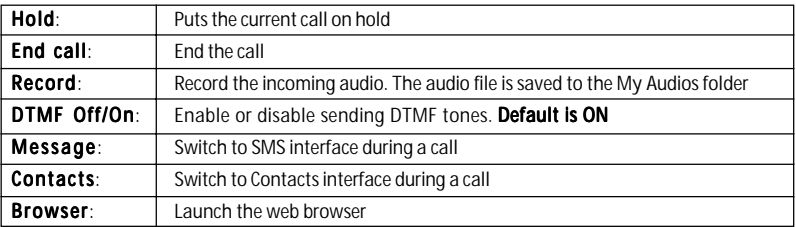

# **5.5 How do I activate Speakerphone?**

Handsfree or Speakerphone mode is activated by pressing OK (Speaker) during a call

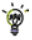

- To dial an International number press the star key twice for the International Prefix '+'
- To call a number received within a message highlight the number then press the Call key
- The microphone is on the base of the handset. Be careful not to block it with your hands
- During a call change the volume using the side Volume keys
- The number of rings before the phone diverts to Voicemail is set by your Service Provider

The default is 6 rings. Contact your Service Provider to change this setting.

• To enable international roaming please contact your Service Provider.

- <span id="page-30-0"></span>• When you receive an incoming call the phone rings, lights up and vibrates depending on the current **profile** setting
- An incoming call notification is displayed on the screen
- Press to answer or OK to activate Speaker (Handsfree) mode
- Press **ب** to Reject the call
- Press **Mute** to mute the **incoming ring** if required. This feature is useful to mute the incoming ring without answering the call. The other party hears ring tone until the call ends.

## **5.7 How to use the headphones (Personal Handsfree)**

- The Personal Handsfree headphones include a microphone and a call switch
- Insert the headset carefully with the arrow facing the top of the phone
- Incoming ring only beeps in the headset when Meeting or Silent mode is enabled
- In normal ringing mode the handset rings, press the call switch to answer
- When a call is received music playing is suspended and resumes after the call ends
- The headset acts as the FM antenna and needs to be inserted to use the FM Radio.

## **5.8 How do I make a Video Call?**

- 3G coverage is required to make and receive video calls
- Enter the phone number using the keypad or from the Contacts list as already described
- Press **to** to make a video call
- Press the End key  $\bullet$  to end the call
- If the call is not successful you are asked if you want to try a voice call instead.

# <span id="page-31-0"></span>**5.9 Call options during an active Video Call**

Press the Left Soft Key for the following Options during a video call:

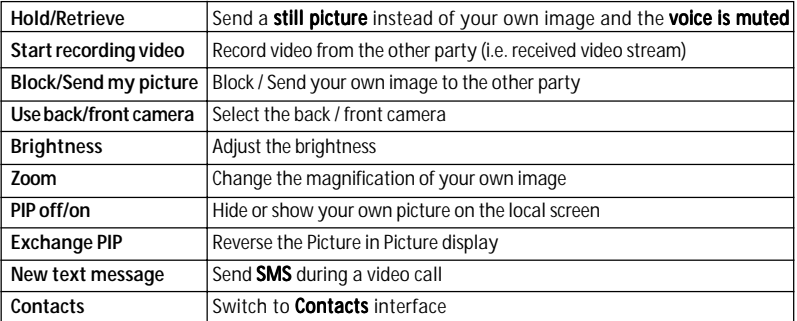

# **5.10 How do I answer a Video Call?**

3G coverage is required to make and receive video calls. If a video call is received when browsing or using multimedia functions, the browser, media player or FM radio is suspended.

#### When receiving an incoming Video call:

- When receiving an incoming video call the phone rings, vibrates and illuminates depending on the current profile setting,
- Press the Video call key **A** to accept the video call,
- Press the **End key**  $\psi$  to end the video call.

### <span id="page-32-0"></span>**5.11 How do I make Emergency Calls?**

#### To make an emergency call during normal use

- Finsure that the handset is switched on and in service.
- Press the  $\vee$  key repeatedly to return to the **Idle Screen**.
- Enter the emergency number for the present location using the keypad, (eg 000).
- Press the  $\blacktriangle$  key to call the number. Follow instructions received and do not end the call until told to do so.
- If the keypad is locked it is possible to dial the Emergency Numbers without having to unlock the keypad. Press the numbers as required then press the Call key.

#### Emergency calls can be made without a USIM Card (Phone PIN not required)

When the USIM card is not inserted or registered it is possible to dial the emergency services.

Enter the emergency number and press  $\sim$  or **OK** to make the call.

- Advise the operator which emergency service you require
	- Give your position and remain stationary to get the best coverage
	- Due to the nature of the cellular system the connection of emergency calls cannot be guaranteed
	- Never rely solely on any wireless device for essential communications ie. medical emergencies
	- The Emergency Number 112 is used internationally.

# <span id="page-33-0"></span>Advanced Call Settings

#### **5.12 Videophone Settings**

#### **Menu** > Settings > tab right to Call > Videophone setting

All the fields are preset by your carrier. Contact your Service Provider for more details.

#### **5.13 Call Divert**

#### Menu > Settings > tab right to Call > Call divert

This service enables incoming calls to be **diverted** to another number. Choose the **Call divert** function required from the menu list. Select the function to Activate, Deactivate or Check status.

# **5.14 Call Waiting**

#### Menu > Settings > tab right to Call > Call Waiting

This feature allows an incoming call to be answered while already on a call. Answering the incoming call automatically places the first call on hold. The handset displays a table showing the **Active** call and the call on **Hold**. Pressing **Options** allows the switching between the '**Active'** and 'Hold' calls.

Press Options to switch calls between Hold and Active:

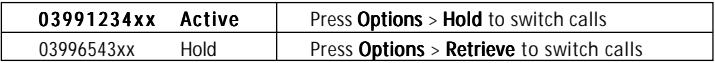

## <span id="page-34-0"></span>**5.15 Call Barring**

#### Menu > Settings > tab right to Call > Call barring

Call barring is a network feature. The barring password is provided by your service provider. The service needs to be enabled on your account. To obtain your PIN number contact your Service Provider.

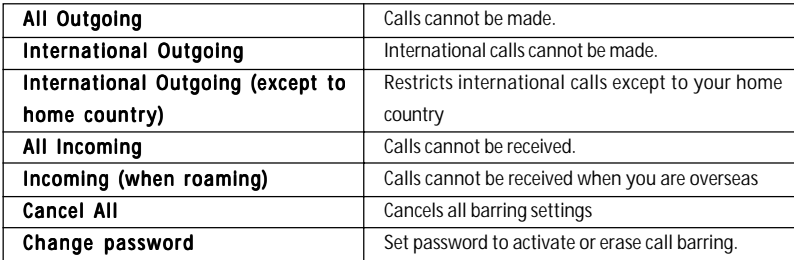

#### **5.16 Send my number**

**Menu** > Settings > tab right to Call > Send my number

Send or hide your number when making calls. Switch it on or off. The default set by the network is On.

#### **5.17 Any key to answer**

#### Menu > Settings > tab right to Call > Any key to answer

Enables the pressing of any key to answer an incoming call. The default setting is Off.

#### <span id="page-35-0"></span>**5.18 Missed Calls Alert**

#### **Menu** > Settings  $>$  tab right to Handset > Missed calls alert

After missing a call, the **missed call icon**  $\mathbb{R}$  is displayed on the **information bar**. Press the Call key and view the missed call details to clear the icon.

When the Missed call alert is set the reminder tones sound at your specified interval for 5 times or until the on screen message is acknowledged.

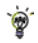

After a missed call press the green call key to display the All Calls list.

Press the green call key  $\sim$  again to dial the last number.

## **5.19 Call Options when Connected to a Bluetooth device**

If the handset is connected to a Bluetooth accessory such as a car kit or a wireless headset then an incoming call is forwarded to the Bluetooth device. Press the **Call key** on the **Bluetooth device** to answer the call. When idle press the call key on the Bluetooth device to initiate Last Number Redial on the handset.

The handset does not support the transfer of Contacts over Bluetooth. See Section 12.13 for more details

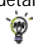

An active call can be switched between the Bluetooth device and the handset by pressing:

Options > Switch to Handset / Switch to Bluetooth.
# **6 Messages and Emails**

## **6.1 How do I send a Text Message (SMS)?**

### Right Arrow  $\blacktriangleright$  New message > Text message or

### Menu > Messages > New message > Text message

- Press the OK Key to select from Contacts (Cont.) or enter the number manually.
- Scroll to the chosen contact and press OK twice (once to select and once to confirm)
- Press the **Down Arrow**  $\blacktriangledown$  **twice** (once to add extra contacts, once again to enter the text area)
- The default text mode is Predictive Text indicated by the En symbol
- Enter text by pressing the corresponding keys once for each required letter eg. 43556 for 'hello'. The system updates the display to show the most probable entry. See Section 6.3 for more details.
- Select the desired word from the available list and press OK to confirm or choose Spell Word? to add a new word to the My Words dictionary.
- Press Options for the My Words dictionary
- Press the  $\neq$  key to toggle between En, ABC, abc and 123 text modes.
- When completed press the OK Key to Send the message.

# **6.2 How do I view a received Text Message (SMS)?**

- The envelope icon  $\mathbb{R}$  on the information bar indicates a new SMS message. The message alert tone and vibrate activate depending on the current profile setting. Press OK to View the message and to clear the icon from the Information Bar.
- Navigate to the Inbox (Menu > Messages > Inbox > OK to Select) to view all received messages. Scroll to the desired message and press OK to View.

# **6.3 How do I use Predictive Text?**

Predictive text allows words to be entered more efficiently using a single keypress for each letter, as opposed to multiple keypresses in multi-tap text mode. Compare how to write the word 'the':

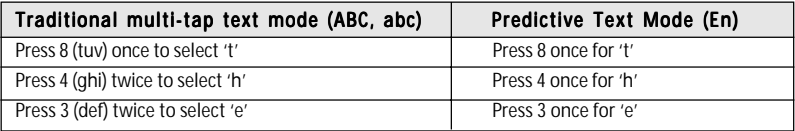

- $\bullet$  The default text mode is predictive text indicated by En in the top right corner of the display.
- Press the  $\#$  key to toggle between different modes  $En$ , ABC, abc and 123
- It is not possible to disable predictive text mode or to change the initial mode.
- Predictive text uses a built-in dictionary to generate words from the sequence of letters pressed.
- When a word is highlighted press the **# key** to raise the case. **Eg**. dave >  $\#$  > Dave >  $\#$  > DAVE
- Select the desired word from the available list using the  $\blacktriangle\blacktriangledown$  keys and press OK to confirm or choose Spell Word? to save to My Words. Unknown words default to Spell Word?
- $\bullet$  If the next letter is on the same key, wait until the cursor appears or press the **Right arrow**  $\blacktriangleright$  to move the cursor on.
- To insert a space press the  $0$  key. To delete letters press the  $C$  key.
- Press the 1 key for common punctuation marks. Press the  $*$  key for special characters.
- ABC, abc are multi-tap modes. Press the key once for the first letter, twice for the second letter etc.
- In text input screens (eg SMS, MMS and Email) you can add your own words to the built-in **Dictionary** which is called My Words.
- Press the Options key to access My Words to Add new words to the available lists

## **6.4 How do I add words to the built in Dictionary (My Words)?**

- From predictive text mode enter words directly by choosing Spell Word?
- From the text entry screen press the **Options** key and select **My Words**
- The first time you use My Words press OK to Add a new word
- Type the new word using the ABC, abc or 123 modes then press OK to Save it
- In My Words you can press the Options key to Edit, Delete or Delete all words.
- **6.5 Special Characters and SMS Message Length**

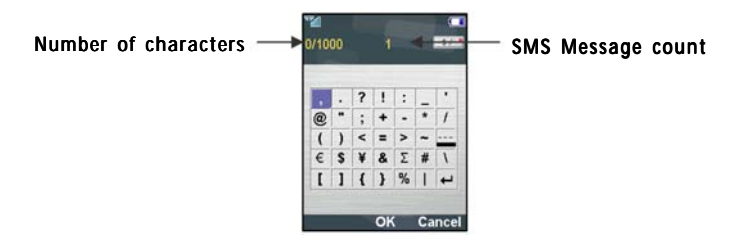

The underlined character '...' in the above chart is a Unicode Character which is not part of the standard SMS character set. This require 2 SMS characters to be sent. Normal SMS message length is 160 characters. If exceeded, the message is sent by two SMS'. When the underlined character is used the message length is limited to 70 characters. When 70 characters is exceeded the message is sent by two SMS'.

# **6.6 How do I send a Multimedia Message (MMS)?**

Use a Multimedia Message to send pictures, music or video files to your friends.

You can also send an MMS directly to an Email address.

### Menu > Messages > New message > Multimedia message

- Enter the phone number, email or press OK for Contacts
- Press the **down arrow**  $\blacktriangledown$  to enter the subject field (if required)
- Press the **down arrow**  $\blacktriangledown$  to enter the main message text
- From the text area press OK to Insert an Image, Audio or Video file
- Browse the folders to select the required file. Press OK
- When finished press the Left Soft Key > Options to Send
	- Each 'page' can only contain one image, one audio, and one video file. To add more than one file of the same type, select **Options** to add a new page.
- **6.7 How do I receive a Multimedia Message (MMS)?**

### Menu > Messages > Inbox

- When receiving an MMS you get a standard message alert. Press OK to View.
- Press **Retrieve** to download the message attachment.
- When the attachment has downloaded press the Left Soft Key for Options.
- Choose Use Highlighted Item to Save the file into File Manager

# **6.8 MMS and SMS Advanced Settings**

## Menu > Messages  $> \nabla$  Settings > SMS Settings

The message centre number is stored on your USIM card supplied by your service provider. The default number is +61418706700. The MMS and SMS advanced settings are preset by your Service Provider.

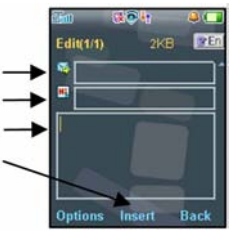

## **6.9 WAP Push Message**

### Menu > Messages > Settings > MMS Settings > Push Message – Accept or Reject

A WAP push message is a formatted SMS that displays a message to the user, giving the option of connecting directly to a particular website via the mobile phone's browser.

- WAP Push Messages are indicated by the  $\mathbb{R}$  icon on the main display
- Use the Browser to view Push Messages. Set to Reject to disable Push Messages.

## **6.10 How do I send an Email?**

You can send an Email using an MMS (See 6.6) or **Menu > My Place > MyEmail** provided by Telstra. To set up an alternate provider using the native Email client:

### Menu > Messages > Arrow Right  $\blacktriangleright$  to Email > Settings > Mailbox Settings

- Press Add to configure an alternate Email service.
- Add your username, password and other settings by reference to your service provider
- The username should be the full address: username@domain.com

### Sending an Email

### **Menu** > Messages > tab right to Email > New Email

- Enter the sender address e.g. username@domain.com
- Press the **down arrow**  $\nabla$  to access the Copy To Field
- Press the **down arrow**  $\blacktriangledown$  to access the Subject Field
- Press the **down arrow**  $\nabla$  to enter the Text Field
- Press OK to Insert attachments if required
- Browse to the appropriate folder to add the attachment
- When you are finished press the Left Soft Key > Options to Send.

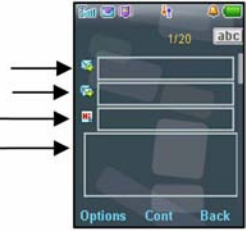

# **6.11 How do I receive an Email?**

The **default** Email client is configured for MyEmail provided by Telstra. To receive Emails from alternate providers configure the native Email Client with your personal settings:

### Menu > Messages > Arrow Right  $\triangleright$  to Email > Settings > Mailbox Settings

- Press Add to configure an alternate Email service.
- Add your username, password and other settings by reference to your service provider
- The username should be the full address: username@domain.com
- You can send an SMS, MMS or Email to up to 10 recipients
- You can also send an Email using a Multimedia message (see 6.6)

### **Receiving an Email**

#### Menu > Messages > tab right to Email > Inbox > Options > Retrieve

New Email messages are delivered to the handset

## **6.12 How do I set up automatic Email Retrieval?**

### Menu > Messages > tab right to Email > Settings > Automatic Retrieval

Set your required polling time interval to check the server for new Email messages.

# **7 How to Personalise the Phone**

There are many ways to customise the handset such as changing the profiles, wallpaper, ringtones, setting up shortcuts etc.

## **7.1 Change the Profiles**

Menu > Settings > tab right to Profiles > Edit the required Profile

 $\mathcal{D}$ From the idle screen long press the # key to engage Meeting Mode (silent with vibrate)

Profiles are used to control the preferred ringing mode, keys tones etc. The pre-defined profiles are:

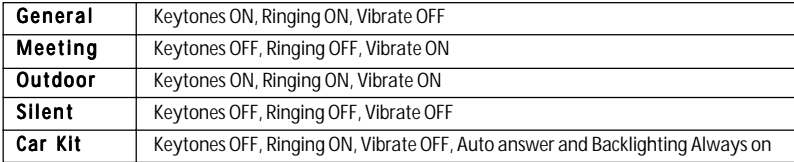

The following profile settings can be customised using Edit

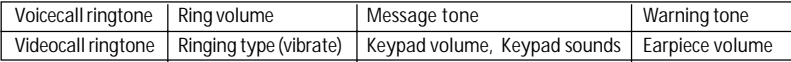

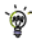

The Car Kit profile is only engaged when the device is installed in a car kit and provides 2 extra features, Auto Answer and Backlighting Always on.

# **7.2 Change the Shortcut Keys (Arrow keys)**

The four arrow keys ( $\blacktriangle \blacktriangledown \blacktriangle \blacktriangleright$ ) can be customised to launch preferred features quickly from the idle screen.

### Menu > Settings > tab right to Handset > Shortcut keys >  $OK$

- Set each key in turn to the preferred setting
- Scroll to the chosen feature and press  $\mathsf{OK}$  to assign the shortcut key.

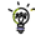

### Example Shortcut Setting: Example Setting:

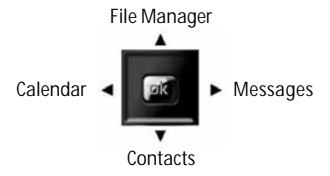

**7.3 Change the Background Screen (Wallpaper)**

### Menu > Settings > Screen > Wallpaper

- Browse to the required folder eg Photos > My Pictures
- Choose the required picture and press Set to confirm

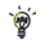

See Connectivity to import pictures See Imaging to take photos on the camera

# **7.4 Change the default Ringtone or Message Tone**

Menu > Settings > tab right to Profiles > Select the Profile you wish to modify > Edit

- Edit the profile to set the default Ringtone or Message Tone
- Press OK to Modify the Voicecall ringtone, Videocall ringtone or Message Tone
- Browse to **Audios, Ring** to see the available built in tones.
- See **Connectivity** to import your own music files.

## **7.5 Enable Vibrate Mode**

**Menu** > Settings > tab right to Profiles > Select the Profile you wish to modify > Edit

- Edit the profile to enable the Vibrate function
- Scroll down  $\nabla$  to Ringing Type and press OK to Modify
- Select the required mode and press OK to confirm.
- The vibrate icon  $\|\cdot\|$  displays on the Information Bar

## **7.6 Engage Meeting Mode with a single key press**

- Meeting Mode puts the handset in silent mode with vibrate on.
- From the Idle Screen press and hold the # key to engage and disengage Meeting Mode
- The vibrate icon  $\left| \right|$  and mute symbol  $\left| \right|$  displays on the **Information Bar**

## **7.7 Switch the Keytones off**

### **Menu** > Settings > tab right to Profiles > Edit

• Scroll down  $\nabla$  to Keypad volume and select **Mute** switch them off.

# **7.8 Change the Backlight timers**

### $Menu > Settinas > Backlight times$

- Screen full-light is the main display lighting. After the set time the display goes to half light
- Screen half-light, the display is lit at reduced brightness for the specified time

# **7.9 Change the Display Brightness**

### Menu > Settings > Display Brightness

• Use the Up and Down  $\blacktriangle\blacktriangledown$  keys to set the desired level.

# **7.10 Set the Keypad Backlighting**

### Menu > Settings > Keypad Backlighting

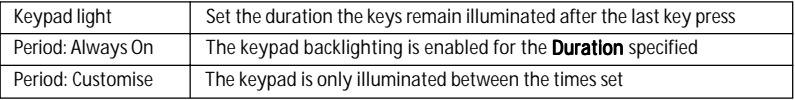

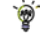

Keypad backlighting is unnecessary during the day so a customised setting can improve battery life.

# **7.11 Add a Greeting and Owner name**

### Menu > Settings > Owner name

### Menu  $>$  Settings  $>$  Greeting

- The Owner name is permanently displayed on the idle screen
- The Greeting is displayed during the start up sequence

## **7.12 What is the PIN Code?**

### **Menu** > Settings > tab right to Security > Enable PIN Codes > PIN Code

- The PIN code is stored on the USIM card and protects your account against unwanted use
- $\bullet$  Select On or Off and enter the PIN number to confirm. The original PIN number is provided by your service provider but can be changed if required
- To change the PIN Code select Change PIN Codes
- If you forget the PIN code it can be reset by your service provider.
- **7.13 What is the Handset Lock Code?**

### Menu > Settings > tab right to Security > Enable PIN Codes > Handset lock code

- The Handset lock code is stored on the handset and protects against unwanted use. If the handset is lost or stolen it cannot be switched on without the handset lock code. This provides a greater level of protection than the PIN code which protects the USIM card only. The default code is 0000.
- Select On or Off and enter the Handset code, 0000.
- To change the Handset Code select Change PIN Codes and enter a new code of your choice
- It is important to remember this code as it cannot be reset by the user. It can only be reset by the repair agent for a fee.

## **7.14 Additional notes on PIN Codes**

- The PIN and PUK Codes are provided by your Service Provider
- If you enter the PIN number incorrectly three times the phone will be PUK locked
- Contact your service provider to get the PIN Unlocking Key (PUK code)
- PIN2 Code is an additional PIN on the USIM card and is not generally supported.

# **8 File Manager and External Memory**

## **8.1 File Manager**

### Menu > Tools > File Manager

File Manager is a storage area for Photos, Audios, and Videos. It is separated into four folders, Photos, Audios, Videos and Others as shown:

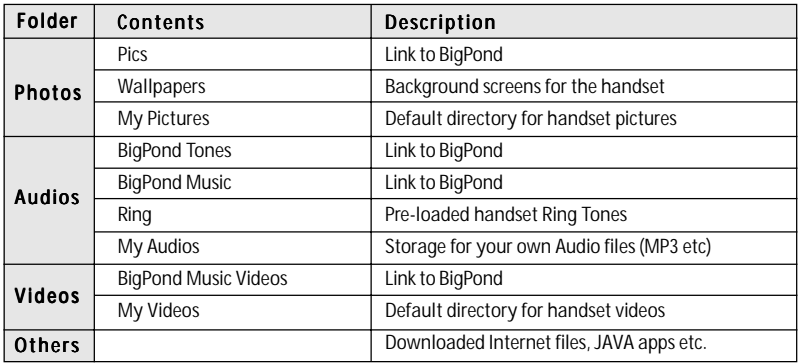

Preloaded files in the Wallpapers and Ring folders are read only and cannot be deleted.

# **8.2 Installing Additional Memory - Micro SD card**

Handset memory can be increased by inserting a Micro SD (HC) card up to 8GB. Micro SD cards up to 2GB are supported (FAT 16 format) Micro SD HC (high capacity) cards up to 8GB are supported (FAT 32 format).

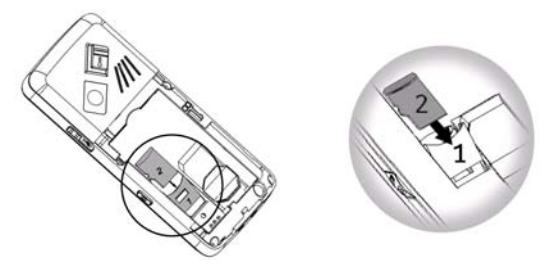

- Open the back of the handset and remove the battery
- Slide down the Micro SD card holder (1) to release the lock and raise
- Carefully insert the Micro SD card (2) as shown above
- Place the card into position, lower the card holder and lock by sliding the holder up
- Re-insert the battery, close the back cover and switch the handset on

With the Micro SD card inserted the default storage location (for photos etc) is the External Memory. You can set this under Menu > Settings > tab right to Handset > Download location

Always handle memory cards with care and avoid static discharge

# **8.3 Access the Memory Card (Micro SD) using File Manager**

### Menu > Tools > File Manager > tab right to Memory Card

• All the folders and files that are stored on the card are displayed

# **8.4 File Manager Options Table**

Depending on your location within File Manager, there are different Options (Left soft key) available as shown in the table below:

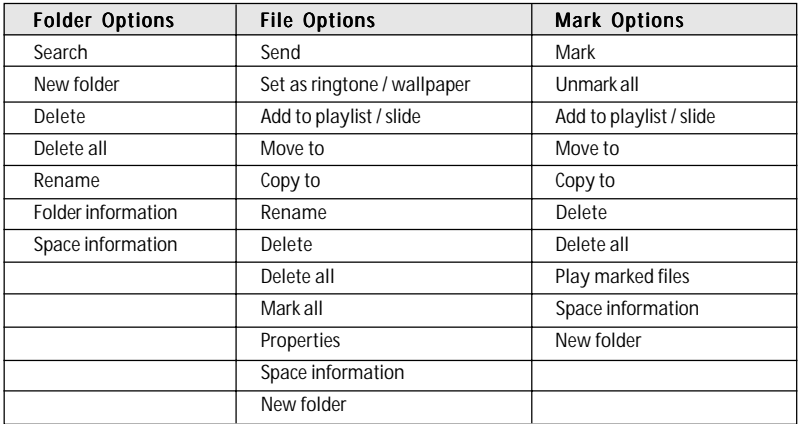

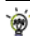

Press the Right Soft Key to Mark files to perform the function to multiple file selections.

# **9 Alarms and Appointments**

## **9.1 Set Alarms**

### **Menu** > Tools > Alarm > Add (or View an existing Alarm)

Configure the alarm as required using the Alarm Setup Screen:

- Daily Alarm goes off every day
- Workday Alarm goes off Mon Fri only (Rest days can be set under Options)
- Weekly Alarm goes off at the same time each week
- Once Alarm only goes off once
- Snooze can be set to be Off, 5, 10, 15 or 30 minute intervals
- Snooze repeats for six times or until you Stop the alarm by pressing the OK key
- The Alarm sound is preset. Press Edit to change if required
- If the Alarm time has passed it cannot be saved
- If the phone is switched off the Alarm automatically switches the handset On

#### Alarm Summary Table

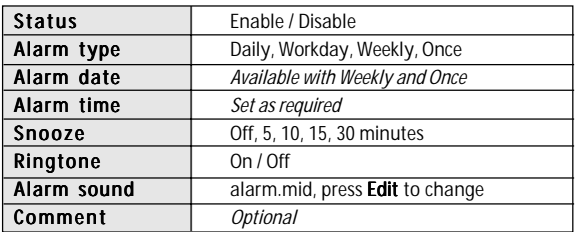

## **9.2 Set Appointments using the Calendar**

### Menu > Tools > Calendar > Add

- Add a Meeting, Memo or Reminder. The memo function does not include an alarm
- Use the Meeting function to set repeat events such as Weekly Meetings and Anniversaries
- Follow the prompts on screen to configure the event, see the examples in the table below
- Events are shown by a highlighted box on the event day
- Use Options to see the Week view and to change default behaviour under Settings
- If the Alarm time has passed or is after the event time you cannot save the appointment
- If the phone is switched off the Alarm automatically switches the handset On

### Examples of different uses for the Calendar > Meeting function

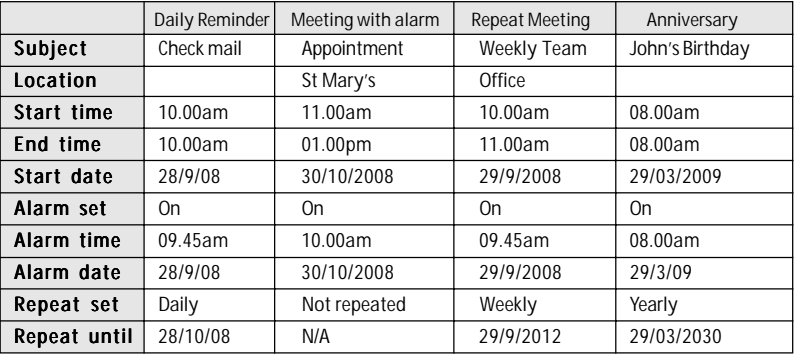

# **10 Imaging - Pictures and Videos**

## **10.1 How to use the Camera**

### Menu >Multimedia > Multimedia Camera

Shortcuts: Press and hold the side camera key to activate the camera. The camera key activates the shutter. Press again to **Save** the image. From Still mode press  $\blacktriangleright$  to change to Video mode as shown by the icon in the top right hand corner.

- Use the Up and Down arrows to control the zoom\*
- Press the Options button to:
	- $\triangleright$  Change the Photo size\*\*
	- $\triangleright$  Change the Photo quality
	- $\triangleright$  Change the **Brightness**
	- $\triangleright$  Change the **Contrast**
	- $\triangleright$  Apply an Effect (Normal, B&W or Sepia)
	- $\triangleright$  Change the Shutter sound
	- $\triangleright$  Save to Handset memory or External Memory (Micro SD card if fitted)
	- $\triangleright$  Use front *l* back camera
	- $\triangleright$  Switch to video camera
- \* Zoom is not available on 1200 x 1600 as the screen is at maximum resolution.
- \*\* The default photo size is small to enable easy sending by MMS and Email.

To increase the size : Menu > Multimedia > Camera > Options > Photo size

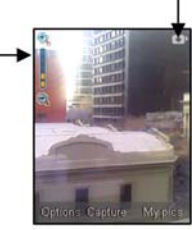

# **10.2 How to use the Video Camera**

### Menu > Multimedia > Video Camera

Shortcuts: Press and hold the side camera key to activate the camera, press  $\blacktriangleright$  to switch to video mode.

From Video mode press the  $\triangleleft$  to change to Still mode as shown by the icon in the top right hand corner.

- Use the Up and Down arrows to control the zoom
- Press the **Options** button to change the following:
	- $\triangleright$  Video size, default is MMS size. Change this if required.
	- $\triangleright$  Video quality
	- $\triangleright$  Brightness
	- ¾ Contrast
	- $\triangleright$  Effect (Normal, B&W or Sepia)
	- $\triangleright$  Video sound
	- $\triangleright$  Video format, MP4 or 3GP
	- $\triangleright$  Save to Handset memory or External memory (Micro SD card if fitted)
	- $\triangleright$  Use front / back camera
	- $\triangleright$  Switch to camera

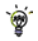

Press My Vids to view your saved video files When viewing a video press Full Screen to view in Landscape.

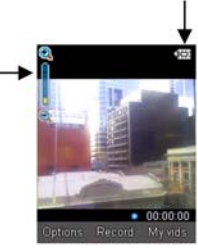

## **10.3 Viewing pictures and videos**

### 1 . View the file directly from File Manager

Menu >Tools >File Manager > Photos > My Pictures or

### Menu >Tools >File Manager > Videos > My Videos

Scroll down the list to your chosen picture, Press Open to view the image.

### 2 . Create a slide show to view pictures in sequence

### Menu > Multimedia > Slide show > Add > Photos > My Pictures

Press the Right Soft Key to Mark your selected photos then press OK to Save

Press Start to automatically view the pictures sequentially.

- 3 . View My Pics or My Vids from Camera mode
- $Menu > Multimedia > Camera > My Pics$

#### Menu > Multimedia > Video Camera > My Vids

Press the Right Soft Key to select My Pics or My Vids to view your saved photos.

### Additional features when viewing Pictures and Videos

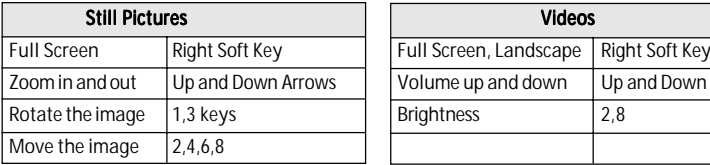

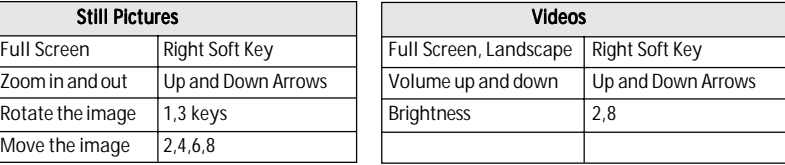

# **11 Music**

To import music files onto the handset see the following sections:

- Import music files from your computer using Join Me (See Connectivity)
- Import music files from your computer or other device using Bluetooth (See Connectivity)
- Import music files from a computer using Mass Storage mode (See Connectivity)
- Download music from BigPond Music: Menu > My Place> Music

# **11.1 FM Radio**

### Menu  $\rightarrow$  Multimedia  $\rightarrow$  FM radio

- Insert the personal hands free kit (PHF). The headset acts as the antenna for the FM radio.
- Tune the required station using the  $\blacktriangleleft\blacktriangleright$  keys or Options > Auto-search or Add preset
- Auto-search scans automatically for channels.
- Use Add preset to enter the frequency using the keypad and \* key to access the decimal point
- $\bullet$  Remember to Save the new channel.
- Press Options > Rename to personalize the channel name eg ABC
- If an incoming call is received, the radio is suspended while you answer the call.

# **11.2 Browse and play music files from File Manager**

### Menu > Tools > File Manager > Audios > My Audios

• Press Open to play the desired music file.

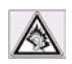

Warning – At high volumes, prolonged listening to audio devices can damage hearing.

## **11.3 Create a new Playlist**

#### Method 1: Create a Playlist from File Manager

### Menu > Tools > File Manager > Audios > My Audios

- Scroll through the files and press the Right Soft Key to Mark or press Options > Mark all files then Press OK
- Press Options > Add to playlist > OK (for existing Playlist) or Add / New (to create a playlist)
- The selected song or songs are added to an existing or new playlist
- Menu > Multimedia > Playlist > Scroll to select, OK to Play
- Press Options to access the Equalizer and to set the Repeat setting etc.

### Method 2: Create a playlist in Multimedia

Menu > Multimedia > Playlist > Options > New Playlist > Playlist name > OK > Audios > My Audios

- Scroll through the files and press the Right Soft Key to Mark or press Options > Mark all files
- Press OK to save the Playlist, Press OK again to begin playing it
- Once a Playlist has been saved press the Right Soft Key to Edit. Press Options to Remove tracks or Change Order.
- Press Options to access the Equalizer and to set the Repeat setting etc.
- Use the side volume keys to adjust the volume
- Use  $\blacktriangle \blacktriangledown$  keys to select tracks from your playlist. Press the  $\blacktriangle \blacktriangleright$  keys to skip tracks
- Press and hold the  $\blacktriangleleft\blacktriangleright$  keys to forward or rewind through tracks
- It is possible to create up to six different playlists.

# **12 Connectivity**

# **12.1 Use the phone as a Mass Storage Device with a MicroSD Card**

### Menu > Settings > Arrow Right  $\blacktriangleright$  to Handset > USB Mode

Mass Storage enables the MicroSD Memory card to be connected to the computer as an external drive. The handset can be used as a USB mass storage device. Files can be transferred to and from the handset via the USB cable.

**PC Suite Mode** enables the handset to transfer files to the Join Me Computer Suite via the USB cable.

# **12.2 Connect your phone to a computer**

Join Me is a computer program to connect your phone to a computer. Once installed Join Me is used to manage contacts, messages and calendar functions. It is also used to connect to the internet and transfer music / picture files. Please install the software before connecting your phone.

### Compatibility

- The software is **only** compatible with Windows Vista, XP (SP2 & SP3), Windows 2000 SP4 and MAC OS 10.4, 10.5 but cannot be guaranteed to run on these systems
- It is not compatible with Windows ME, 98, or 95
- The software may not run in all environments, or in conjunction with other software
- Multi-boot systems are not supported
- The software should be installed and run with the Administrator login
- Please install the software before connecting your phone and follow the installation steps carefully
- For installation support please consult our web site FAQ's http://www.zte.com.au

## **12.3 Installing Join Me**

Please install the Join Me CD before connecting the phone to the computer.

- Insert the CD provided into the computer
- The CD auto-starts after a few seconds
- If auto run does not start then run Setup.exe from the CD to launch the installation shield
- Please follow the prompts to install the software
- When the installation is complete plug the handset into the computer using the USB lead supplied
- The USB lead is unique and should not be used for other devices (It is not the same as digital camera leads)
- When the handset is plugged in the computer automatically installs the drivers. If this fails consult our website for more help or access Windows Device Manager to update the drivers. See http://www.zte. com.aufor instructions

# Note

If the phone is connected to the computer before installing the CD then the drivers are not installed correctly:

- Unplug the phone, un-install then re-install Join Me
- See http://www.zte.com.au for more assistance

Windows, Vista and XP are trade marks of the Microsoft Corporation

# **12.4 Use Join Me to copy photos to your computer**

Transfer photos from the handset to your computer using Join Me:

- Make sure the phone is switched on and connected to the computer and Join Me has been installed.
- The PC Connection on the handset needs to be set to USB

Menu > Settings > tab right to Handset > PC Connection > USB

- Connect the phone to the computer using the USB lead supplied
- Double-click the Join Me icon on the desktop.
- Select the phone type and press Connect.
- Select the **Media tab**  $\frac{1}{\sqrt{1-\frac{1}{n}}}$  as shown on the next page
- Double click on My Phone in the bottom left hand corner
- Double click on Photos to expand the folder structure
- **Double click on My Pictures** to see the picture files on the right hand side.
- **Drag**\* the required file from the file list and **Drop**\* it into the required **destination folder** on the PC.
- The file is copied to the destination folder (Desktop in the example below).
- Files can only be transferred into Folders.

The default picture size is very small when viewed on the computer.

See section 10.1 to change the image size.

\* Drag and Drop is a method of copying files. Click on the file, hold down the left mouse button, move the mouse pointer to the required destination and release the left mouse button to Drop the file to that location. Alternatively right click on the file and use Copy and Paste from the menu.

#### Copy files (eg Photos) from the phone to the computer using Join Me

- 1. Select the Media Tab
- 2. Select My Pictures folder on My Phone
- 3. Drag the picture from My Pictures to a **folder** on the PC
- 4. Alternatively right click on the file and use Copy and Paste from the menu

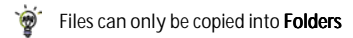

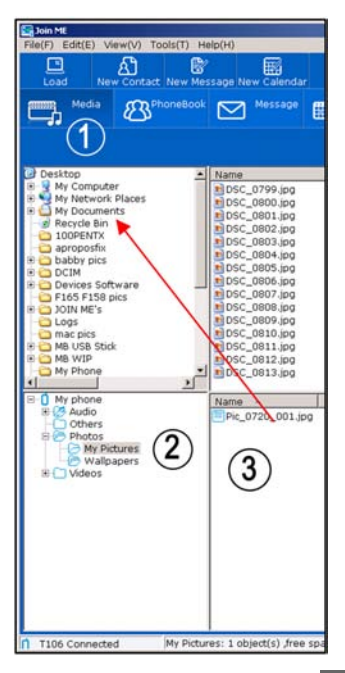

# **12.5 Use Join Me to transfer music from a computer**

Music files can be transferred onto the phone using Join Me.

- Make sure the phone is switched on and connected to the computer, and Join Me has been installed.
- The PC Connection on the handset needs to be set to USB

Menu > Settings > tab right to Handset > PC Connection > USB

- Double click the Join Me icon on the desktop.
- Select the phone type and press Connect.
- Select the **Media tab** as shown in the picture on the next page.
- Double click My Phone in the bottom left hand corner.
- Double click Audios to open up the Audios folder.
- Locate the **music files** on the computer by browsing through the Windows file structure in Join Me.
- Drag the required file from the top half (computer) and drop it into My Audios on the phone.
- The file is copied to the destination folder (as shown below). Files can only be copied into Folders. Folders
- Alternatively Right Click on the file, choose Copy, then go to the destination folder and Paste.
- Note: DRM protected files that you have downloaded cannot be copied or sent to other devices.

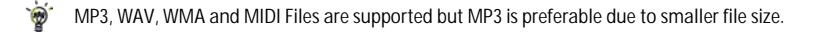

#### Copy files (eg Music) from the Computer to the handset using Join Me

Use drag and drop to copy the selected file from the computer to the My Audios folder on the handset.

Alternatively select the file, right click to Copy the file, select the destination folder (on the handset) and choose **Paste**.

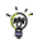

Files can only be transferred into user folders on the **handset**. Eq. Transfer music files into My Audios, pictures into My Pictures and java games and applications into the Others folder All other folders are write protected.

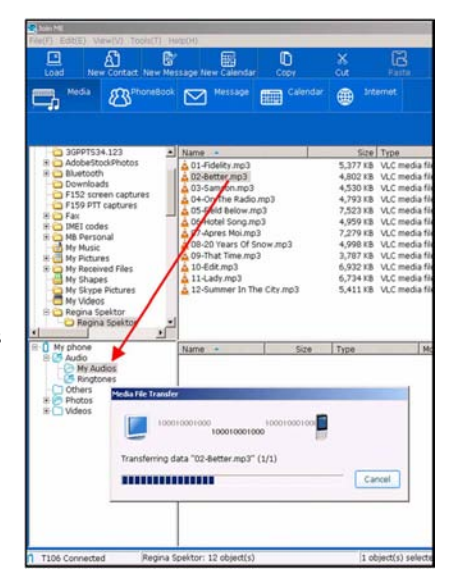

# **12.6 Enter Contacts using Join Me**

Use Join Me to enter new contacts into the phone.

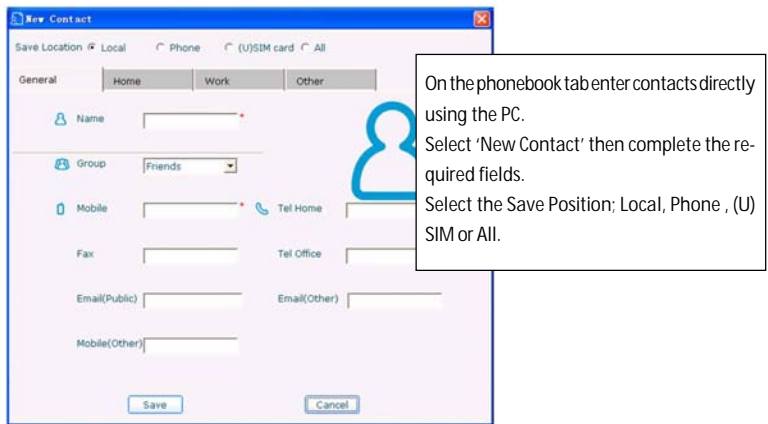

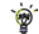

The save position 'Local' refers to the computer. Remember to change this if you want to save contacts directly to the handset or use the copy function to copy contacts from Local to Phone. There is less storage available on the USIM card so some of the fields are greyed out.

# **12.7 Copy Contacts from the phone to the computer (create a backup)**

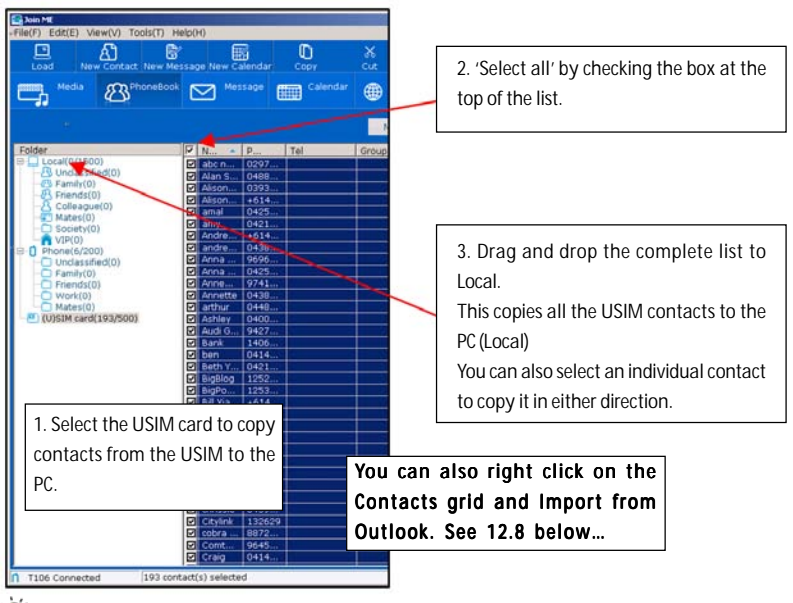

Copy one or all of the contacts from Local to Phone using the same method

# **12.8 Import Contacts from Microsoft Outlook**

- Launch Microsoft Outlook, have Join Me running and connected to the handset.
- Make sure you are on the Phonebook tab in Join Me, see image in 12.7 above.
- Right click anywhere on the Contacts grid and select Import From Outlook.
- Only contacts in the root folder (Contacts) of Outlook are copied
- The following fields are imported from Outlook to Join Me as below:

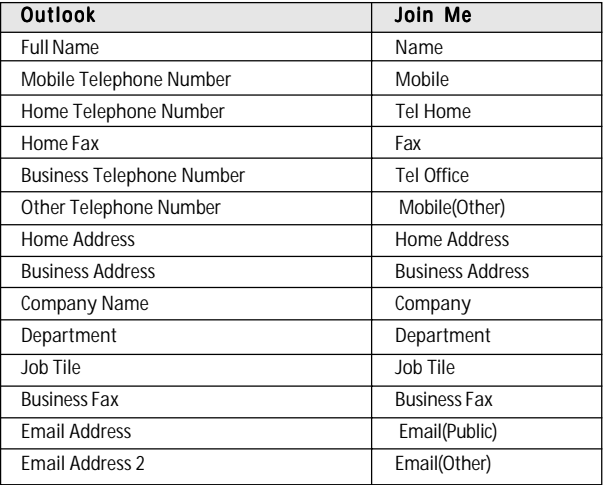

# **12.9 Export Contacts to Outlook**

- Launch Microsoft Outlook, have Join Me running and connected to the handset.
- Make sure you are on the Phonebook tab in Join Me, see image in 12.7 above.
- Select the number you want to export.
- Right click any selected contacts and select Export to Outlook, and following screen is displayed:

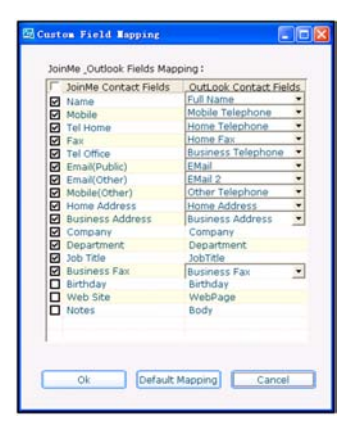

- If you select Default Mapping the default items of the selected contacts are exported to Outlook.
- Press OK to export the Contacts

# **12.10 Use Join Me to send an SMS**

- Select the Message tab
- Click the New Message button to draft an SMS
- The new message window appears
- Click the magnifying glass to select a contact from Local, Phone or (U)SIM card
- Tick the box for the chosen Contact, press the right arrow to choose.
- Multiple contacts can be chosen. Click OK to continue
- Type your message in the text entry field and press Send when complete.

 $\bullet$ SMS Messages sent from Join Me are stored on your computer in the Local folder of the Message tab.

## **12.11 Import Calendar events from Microsoft Outlook**

- Launch Microsoft Outlook, have Join Me running and connected to the handset.
- Note, at the end of the import process Outlook can shut down. Please save any information beforehand.
- Make sure you are on the Calendar tab in Join Me
- Right click anywhere on the Calendar grid and select Import Calendar From Outlook.
- All calendar entries are copied into Join Me
- Select the required entries, or select All
- Copy the imported entries from Local to phone

## **12.12 Use Join Me to connect to the Internet**

You can use the mobile phone as a dial up modem to connect a computer o the internet.

- Make sure the phone is switched on and connected to the computer and Join Me has been installed.
- The PC Connection on the handset needs to be set to USB

Menu > Settings > tab right to Handset > PC Connection > USB

- Double click the Join Me icon on the desktop.
- Select the **Internet tab** as shown below
- Press Connect to Internet go online

The default APN is Telstra Internet. Please check with your service provider to confirm the correct APN.

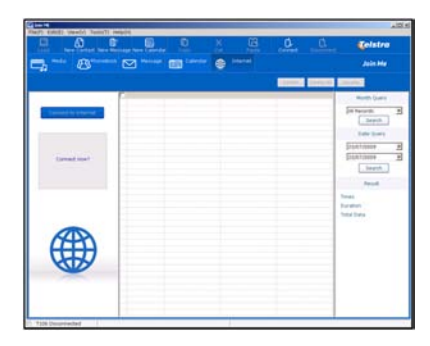

# **12.13 Connect to a Bluetooth Device**

Bluetooth is used as a wireless connection for headsets, hands free car kits and computers. Not all applications or devices are supported. Bluetooth is an open forum and manufacturers choose which functions to implement.

The handset supports Bluetooth 1.2 with Handsfree, Headset, FTP and DUN profiles.

Consult the other device for compatibility, connection issues and to find the pairing password.

Please follow the process carefully. Connecting to a Bluetooth device first time around requires authentication where both devices share a password.

When the devices are paired and connected the process is more automatic.

### Connect to a Bluetooth Device

#### Menu > Tools > Bluetooth > Bluetooth manager

- Press the Left or Right Arrow Key to switch Bluetooth on.
- Go down to Visible then press the Left or Right Arrow Key to select Show. The phone name can be customised if required. Press  $OK$  to confirm.
- Go to My devices and press OK. Press Search to look for Bluetooth devices nearby.
- The chosen device must be switched on and in pairing mode.
- Available devices are listed in the device list. Select the required device and press OK to Connect.
- Enter the pass code, usually 0000 or 1234. Consult the device user quide for more information.
- If you are connecting to a PC or another mobile enter the same password when requested on that device.
- Once the password has been shared and accepted by both devices they are paired.

## Send files from the handset to another device

### Menu > Tools > File Manager

- Browse through the folders to the chosen file
- Press the Left Soft Key for Options
- Choose Send then select Via Bluetooth and press the OK Key
- If no devices are shown press Search
- Select the required device to send the file to
- Enter a pass code and use the same pass code on the other device (eg 0000).

### Receive files from another device

- When another device sends you a file press Yes to authorise the connection
- Press Yes to accept the file

### Connect to a Bluetooth Car Kit or Personal Headset

Follow the manufacturer's instructions carefully to enable Pairing Mode on the other device. It is not possible to connect the phone to the other device unless Pairing Mode is enabled. Select the required device, share a **pass code** and press **Connect**.

### Menu > Tools > Bluetooth > Bluetooth manager > Turn On, Show > OK

- Make sure Bluetooth is On and in Show mode and the other device is in Pairing Mode
- On the handset go to Bluetooth: Menu > Tools > Bluetooth > My devices
- Press the Right Soft Key to Search
- From the list of available devices select the required device and press OK to Connect
- Enter the **pass code** specified in the user quide of the far end device (eq 0000 or 1234)
- When the devices are paired the handset reports the device has been added
- In My devices go to the new device and press OK to Connect
- The devices are now Connected
- When connected, incoming calls are sent to the Bluetooth device automatically. Press the call button to answer.
- During a call press Options > Switch to Handset to return the call to the handset

# **12.14 Dial Up Networking using USB or Bluetooth**

Dial Up Networking (DUN) is a method to connect your PC or MAC to the internet using the handset as a dial up modem. Broadband speeds can be achieved on the high speed wireless network.

### 1.Dial up Networking over USB using the Windows Wizard

Make sure Join Me is installed, the handset is on and connected to the PC using the USB lead supplied.

### Example for Windows XP

On the PC go Start > Accessories > Communications > New Connection Wizard and follow the prompts:

### Connect to the internet  $>$  Set up my connection manually  $>$  Connect using a dial up modem

Select the ZTE USB Modem and uncheck any other modems

The ISP Name can be any name you like eg. T106 Handset

Set the Phone number to  $*99#$  > The Username and Password must be blank >

'Make this the default Internet connection' can be unchecked (optional) >

'Add a shortcut to this connection to my Desktop' can be checked (optional) > Finish

Press **Dial** to test the connection

The PC opens an internet connection using the handset as a high speed modem
#### 2. Dial Up Networking over Bluetooth

Bluetooth can be considered as a wireless replacement for the USB connection and is compatible with any DUN enabled Bluetooth device. Use Bluetooth to connect the handset to a PC or MAC and use Dial Up Networking to create an internet connection.

#### a) Both devices must have Bluetooth ON

Handset: Handset: Menu > Tools > Bluetooth > Bluetooth manager > Turn On, Show > OK **PC or MAC:** Enable Bluetooth using the appropriate hardware or software settings

### b) Set the handset PC Connection to Bluetooth Menu > Settings > Handset > PC Connection > Bluetooth

#### c) Create a New Connection on the PC or MAC

Launch the Bluetooth manager software on your PC or MAC. This varies depending on your platform, hardware and software. Create a new connection and enter the same password, when prompted, on each device. Select the T106 Handset, the Dial Number is \*99# and the Username and Passwords are blank.

When the Bluetooth manager opens a connection to the handset, accept the incoming connection by pressing Yes when prompted.

The PC or MAC can now connect to the internet via the handset.

The features described are dependant on external suppliers' hardware and software and vary between platforms and components. Consult your system supplier for more information.

### **12.15 PC Connection**

#### Menu > Settings > Handset > PC Connection > Bluetooth

PC Connection specifies how the handset initiates data connections to the PC. It can be set to be via Bluetooth or via the USB cable. Join Me requires the USB connector, other transfers can operate via Bluetooth if supported by your system.

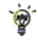

If PC Connection > Bluetooth is selected then Join Me will not connect to the handset. Restore the PC Connection to USB to re-enable Join Me.

## **12.16 USB Mode– Use the handset as a Mass Storage Device**

#### Menu > Settings > Handset > USB Mode

**Mass Storage** enables the MicroSD Memory card to be connected to the computer as an external drive. The handset can be used as a USB mass storage device. Files can be transferred to and from the handset via the USB cable.

PC Suite Mode enables the handset to transfer files to the Join Me Computer Suite via the USB cable.

Note: When the handset is connected to a computer in Mass Storage mode then calls cannot be made or received. The handset is disconnected from the network.

# **13 Other Facilities**

### **13.1 Browser**

#### Menu > Tools > Browser

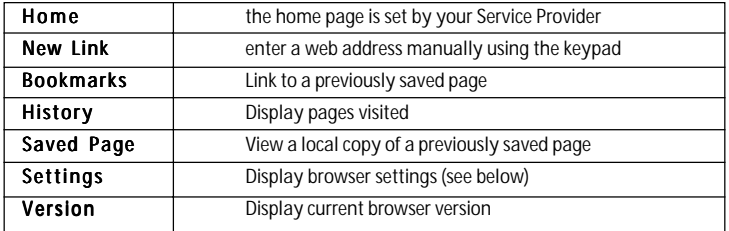

#### Menu > Tools > Browser> Settings

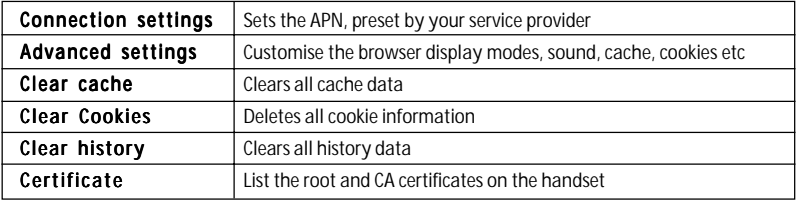

### **13.2 Stopwatch**

#### Menu > Tools > Stopwatch

- Press OK Key to Start timing.
- Press OK to Stop timing. The screen displays the event time.
- $\bullet$  Press OK to continue timing.
- Press Right Soft Key to reset.

### **13.3 Calculator**

#### Menu  $>$  Tools  $>$  Calculator

- Press  $0-9$  keys to enter numbers. Press **Point** to enter the decimal point.
- Press  $\triangle \blacktriangledown \blacktriangle \blacktriangleright$  for  $+,-,x, \div$
- Press the C key to clear digits and results.
- Press  $\overline{OK}$  to show the result

### **13.4 World Time**

#### Menu > Tools >World Time

- The world time function provides time information on major cities worldwide.
- Scroll to the desired city by using the Left / Right keys.
- $\bullet$  Select the required city then press the OK Key to save the selected city as the local time zone.
- Note changing time zones changes the current time setting.

### **13.5 Currency Conversion**

#### Menu > Tools > Currency Conversion

- Convert currencies quickly and easily
- The exchange rate stays set after you close the function
- Use the  $\blacktriangle \blacktriangledown$  arrows to highlight the required field
- Press **Point** to use a decimal point
- The result is displayed in local or foreign currency automatically

### **13.6 PocketNews**

#### $Menu > Tools > PocketNews$

Select the required feature from the available menus. The information is regularly updated by your service provider and is be sent to your handset by SMS.

## **13.7 Games and Applications**

#### Menu > Games & Apps

- Built in applications are provided by your Service Provider
- Download the latest games from your service provider or other specialist websites
- The handset supports Java Midlet 2.0
- Use Join Me to copy other games from your computer (see Connectivity)
- Games and applications are saved into the Others folder
- Select Open to install the game.

### **13.8 Voice Recorder**

#### Menu > Multimedia > Voice recorder (use Options to change the duration if required)

- Press OK to Start recording the voice memo
- Press OK to Pause / Continue (Contin.) recording
- Press the Right Soft Key to Stop recording
- Press OK to Save. The file is saved to My Audios
- Press Right Soft Key to Discard the voice memo
- Press Left Soft Key and select Send to send the memo via MMS, Email or Bluetooth.
- **13.9 Slide Show**

#### Menu > Multimedia > Slide Show

- Add pictures by pressing Add or Options > New Slide
- Browse to My Pictures and Mark the pictures you want. Press OK to finish, Play to play.
- Use Options to Edit, create New slide, Rename, Delete, Delete all, and View the image info.

## **13.10 Streaming URL**

### Menu > Multimedia > Streaming URL

Streaming URL are links to audio or video streaming content over the internet. The content is only available while connected to the server and depends on your network provider.

### **13.11 Connections**

#### Menu > Settings > tab right to Handset > Connections

Connections are pre-defined by your service provider and enable the handset to connect to the internet via WAP and to send multi media messages (MMS). When using an alternate carrier, **Add** a new Connection setting as defined by your service provider.

# **13.12 Access Point Settings**

### Menu > Settings > tab right to Handset > Access point settings

Access Point Settings (also called APN) are pre-defined by your service provider and enable the handset to connect to the internet via WAP and to send multi media messages (MMS). When using an alternate carrier, **Add** a new APN setting as defined by your service provider.

## **13.13 Restore default settings**

### Menu > Settings > tab right to Handset > Restore default settings > 0000

If the handset is not working as normal, restore the handset to default factory settings. The default Handset Lock Code is 0000. User content is not erased.

## **13.14 Auto Keylock**

### Menu > Settings > tab right to Handset > Keylock

Auto keylock can be set to automatically lock the keypad after a predetermined time. Set your desired time from the available choices. Press \* followed by the Right Soft Key to lock or unlock the keypad.

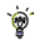

Emergency numbers can still be dialled while the keypad is in the locked state. Enter the emergency number on the keypad then press the green Call Key.

### **13.15 Download Location**

#### Menu > Settings > tab right to Handset > Download location

When a Micro SD card is installed the default save location (for photos etc) changes to the External Memory. This refers to the Micro SD card.

### **13.16 Network Settings**

Menu > Settings > tab right to Handset > Network settings **Preferred Mode:** Lock the handset to GSM or UMTS (3G) Networks **Preferred Band:** Lock the handset to certain bands,  $U = UMTS$ ,  $G = GSM$ Preferred Selection: Choose which network to register with from a list of available networks.

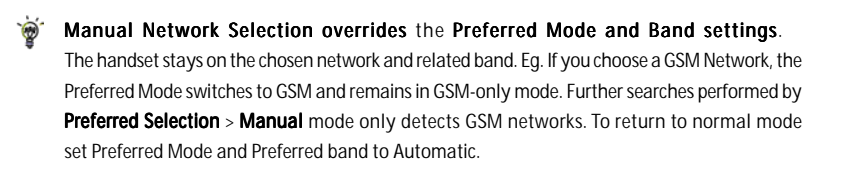

### **13.17 How to Unlock your Handset**

Your handset is locked to the Telstra network. If you wish to unlock your device contact Telstra to obtain the unlock code.

#### 81

#### Menu > Settings > tab right to Handset >  $CTM$

CTM (Cellular Text Telephone Modem) is a text based communications protocol to offer support to hearing and speech impaired people. Hearing or speech impaired persons can communicate using a teletype (TTY) terminal connected to the mobile phone via a CTM Modem. The TTY signals are sent alongside speech so it is possible to configure the system to enable speaking and hearing as well as typing or receiving text to the TTY device. See below for the options available:

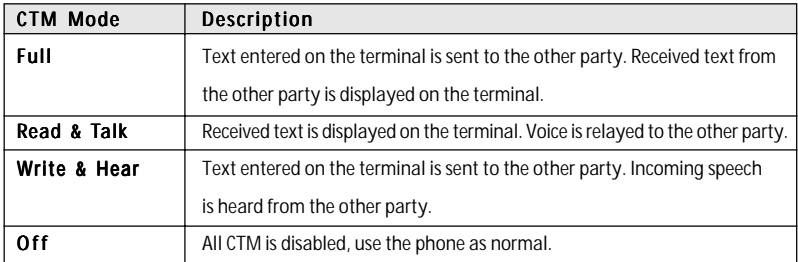

#### If you are using a TTY device make sure the terminal baud rate is set to 45.45 bps

If you are using a terminal with a CTM modem built in then select CTM Off on the handset.

# **14 Troubleshooting, Technical and Warranty Information**

### **14.1 Troubleshooting and FAQ's**

Please check the manual thoroughly before contacting your service provider

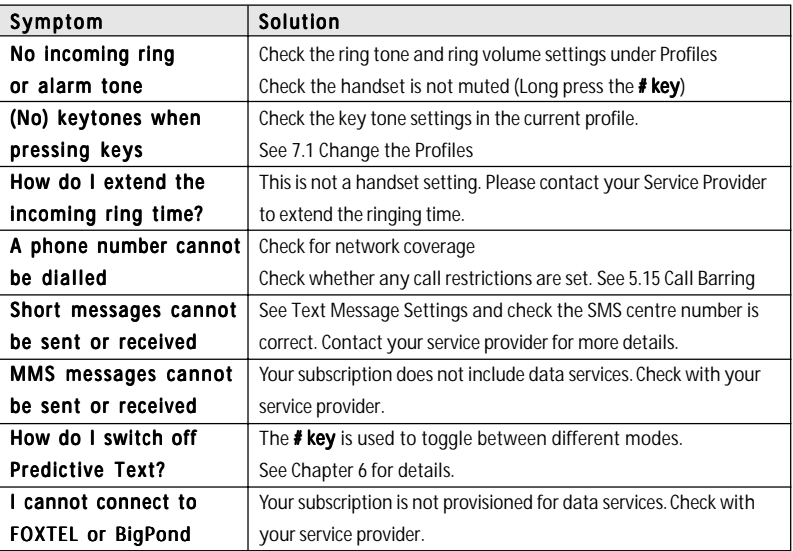

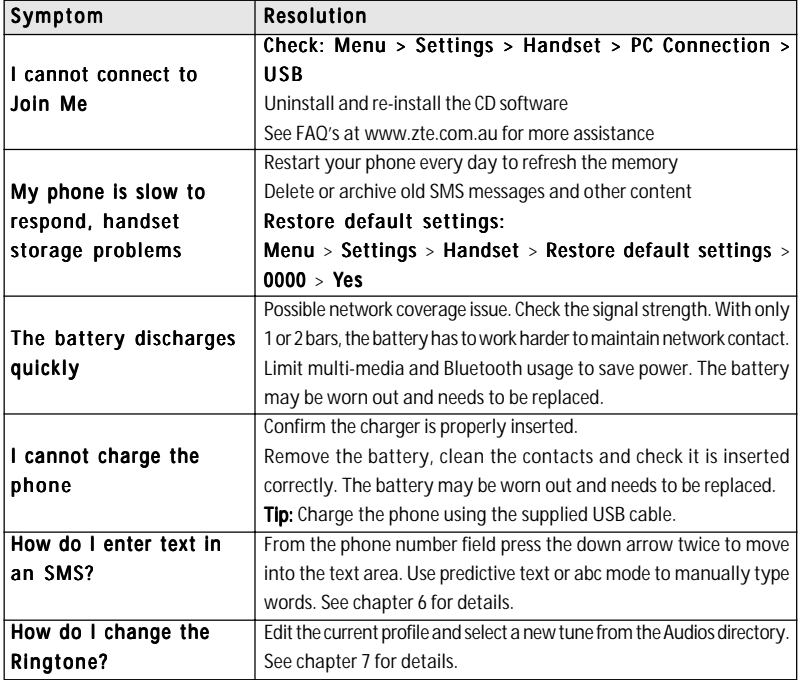

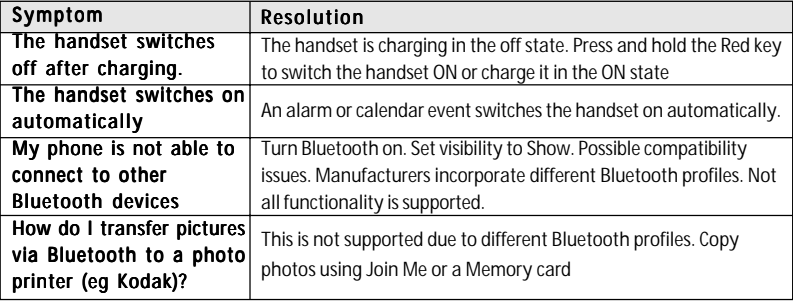

# **14.2 Error Messages**

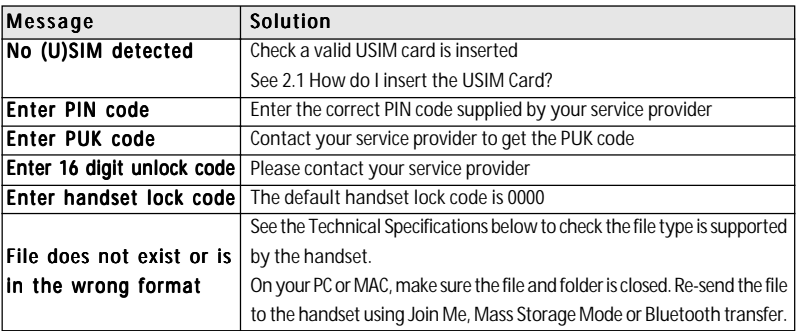

### **14.3 Technical Parameters**

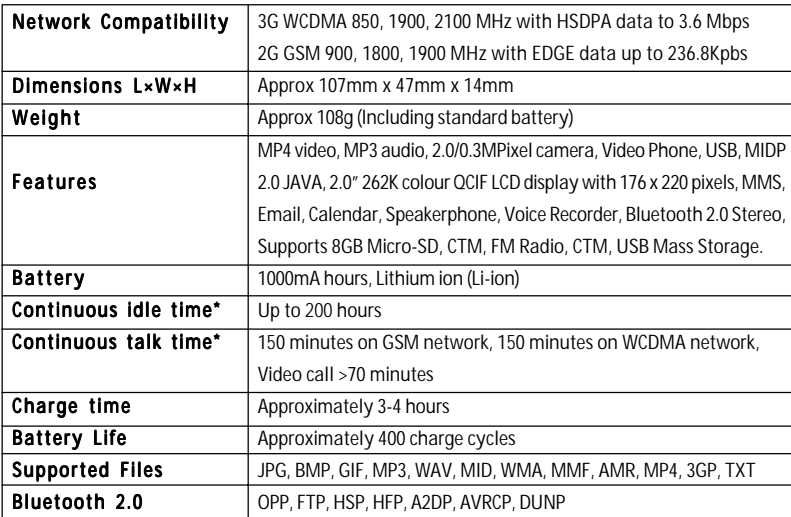

\*The phone's talk and idle time are based on ideal working environments. The use of extended backlighting, browser, and network conditions can reduce battery life and talk/idle time.

## **14.4 Support Information**

- For Warranty Service directions please consult the ZTE website at http://www.zte.com.au
- All calls for PIN number enquiries, Network problems, Next G Services, BigPond account information, Web Access, Account and Billing Information, USIM card registration and general enquiries should be directed to your Service Provider.

### **14.5 Warranty Information**

#### The warranty does not apply to defects or errors in the product caused by:

- (a) Reasonable abrasion.
- (b) Misuse including mishandling, physical damage, improper installation, unauthorized disassembly of the product.
- (c) Water, exposure to solvents or any other liquid damage.
- (d) Any unauthorized repair or modification.
- (e) Power surges, lightning damage, fire, flood or other events outside ZTE's reasonable control.
- (f) Use of the product with any unauthorized third party products such as generic chargers.
- (g) Any other cause beyond the range of normal usage for products.

The End User shall have no right to reject, return, or receive a refund for any product from ZTE under the above-mentioned situations.

#### Note: Consult the warranty card for full information

# **15 Environmental Statement**

The ZTE handset is made using the latest manufacturing techniques and environmental standards to reduce waste and hazards to the environment. However at the end of life of the equipment the manufacturer recommends that you return the handset and accessories to the nearest re-cycling depot or send it to our recycling agent below. Valuable materials such as gold, silver, and copper can be recovered from the handset. Any toxic materials are prevented from entering the environment and the waste materials are recycled.

At the end of life of the equipment please send the handset, batteries and charger to:

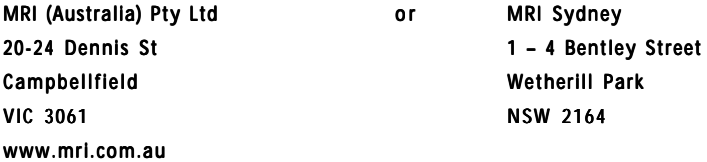

MRI Australia recycles every part of the equipment and diverts over 90% of the materials from landfill for re-use.

# **16 General Safety and Maintenance Information**

The handset contains delicate electronic circuitry, magnets and battery systems. You should treat it with care and pay attention to the following points:

- Handle the handset with care. Do not drop or throw the handset down roughly.
- Do not immerse in any liquid. The handset contains a liquid detection sticker and the warranty will be voided by any liquid damage.
- Do not place the handset near computer disks, credit cards, and other magnetic media. The information contained on disks or cards may be erased or damaged.
- Do not leave the handset or battery in direct sunlight or near other heat sources where temperatures could exceed 45°C.
- Keep the handset, battery, charger and other accessories away from children.
- In the unlikely event of a battery leak avoid contact with your eyes or skin. Flush with water and consult a doctor.
- Observe and obey warning signs at petrol stations, airports and hospitals.
- The operation of some medical electronic devices, such as hearing aids and pacemakers, may be affected by the handset.
- Take care not to allow metal objects such as coins or keys to come into contact with the battery terminals.
- Do not dispose of batteries in a fire.
- Do not throw used batteries into household rubbish, return them to a recycling point
- Do not connect the handset to any other chargers or cigarette lighter chargers.
- Only use the supplied charger.
- Be careful not to pierce the battery with sharp objects and do not use damaged batteries.
- Do not disassemble or modify the battery.
- Stop using the battery if abnormal heat, odour, discolouration, deformation, or abnormal condition is detected during use, charge, or storage.
- Do not put the battery in your mouth.
- Only use original replacement batteries.
- Do not attempt to dismantle the handset or any of its accessories.
- Do not place the handset close to the edge of a table in case it moves when set on vibrate mode.
- Do not put the handset into a microwave oven, dryer, or high-pressure container.
- Don't use the handset immediately after a sudden temperature change eg. from an air conditioned environment to high temperature and humidity outside. In such cases there could be condensing moisture inside the handset which can cause internal damage. Switch off and leave for 30 minutes before use.
- Do not use the handset while driving or operating other machinery.
- Do not use the handset where blasting is in progress.
- Switch the phone off when boarding aircraft.
- Do not leave the handset at the bottom of a bag where it may be damaged by sharp objects.
- At high volume, prolonged listening to audio devices can cause hearing loss.
- Do not leave the handset discharged or disconnected for a long time, otherwise your personal data may be lost.
- Remember to make backup copies of all important data on the handset.
- Take care when the phone is in your pocket. Sitting down may damage the handset.
- It is normal for the handset to become warm while the battery is being charged.
- Under poor network conditions battery life is considerably reduced.
- When the battery is thrown away cover the terminals with insulating tape.
- Please recycle the packaging and all parts
- Emergency service coverage is dependant on network availability and battery status.
- It is always good practice to switch off the handset regularly.
- Do not expose the handset to oils or solvents.
- If you have an alarm set the handset switches on at the prescribed time.

### Index

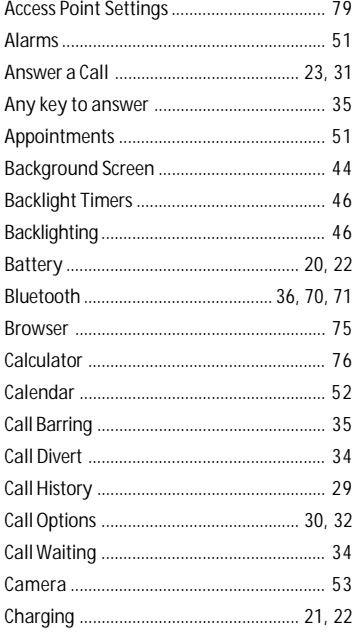

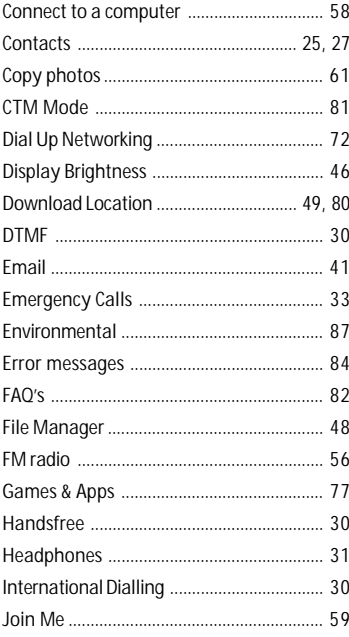

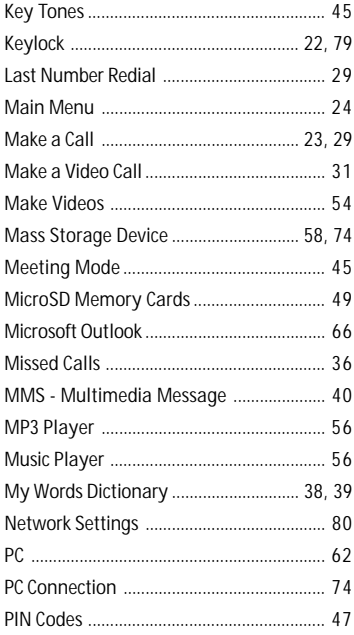

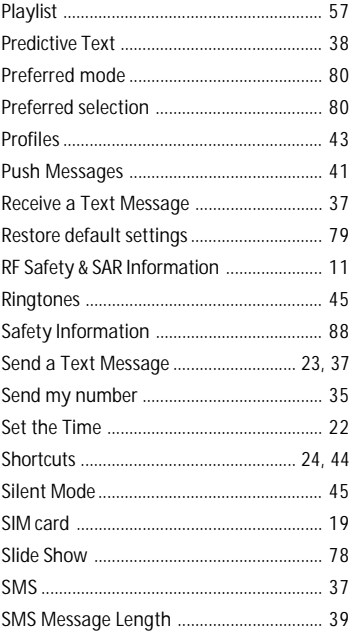

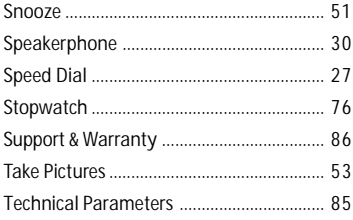

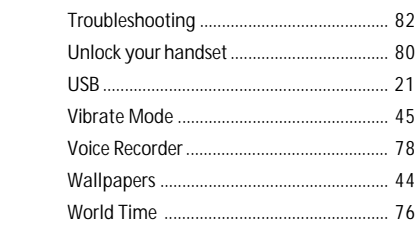